# **Table of Contents**

- [Let's get started](#page-2-0)
- [Configuration overview](#page-3-0)
- [System access and passwords](#page-5-0)
- [System name, date, and time](#page-6-0)
- [Language and dual displays](#page-7-0)
- [System options](#page-8-0)
- [Using your system](#page-9-0)
- [Placing a call](#page-11-0)
- [Joining a meeting](#page-12-0)
- [Multiway calling](#page-13-0)
- [Your system in a call](#page-14-0)
- [Presenting](#page-15-0)
- [Navigation and search](#page-16-0)
- [Camera control](#page-17-0)
- [Recording](#page-18-0)
- [Using Lifesize Phone HD](#page-19-0)
- [Calls hosted by an MCU](#page-20-0)
- [Icon 800: Audio inputs](#page-21-0)
- [Preferences and protocols](#page-22-0)
- [Network preferences](#page-23-0)
- [802.1x Authentication](#page-24-0)
- [Call preferences](#page-25-0)
- [Audio preferences](#page-27-0)
- [SIP](#page-28-0)
- [Media encryption in SIP calls](#page-30-0)
- [USB preferences](#page-31-0)
- [Default values](#page-32-0)
- [Video preferences](#page-38-0)
- [Controlling camera use by far end users](#page-39-0)
- [Balancing primary and presentation video bandwidth](#page-40-0)
- [DVI-I input resolution](#page-41-0)
- [Display resolution](#page-42-0)
- [Enabling CEC](#page-43-0)
- [Power management of the display](#page-44-0)
- [Adaptive motion control](#page-45-0)
- [H.323](#page-46-0)
- [Enabling H.323 security](#page-48-0)
- [Security preferences](#page-49-0)
- [Integrations](#page-50-0)
- [Lifesize Cloud](#page-51-0)
- [Activating Icon](#page-52-0)
- [Removing Icon from a Cloud user account](#page-53-0)
- [Lifesize MCUs](#page-54-0)
- [UVC ClearSea](#page-55-0)
- [UVC Manager](#page-56-0)
- [UVC Transit](#page-57-0)
- [UVC Video Center](#page-58-0)
- [Directory servers](#page-59-0)
- [System maintenance](#page-60-0)
- [Restore](#page-61-0)
- [Reset](#page-62-0)
- [Revert](#page-63-0)
- [Reboot](#page-64-0)
- [License keys](#page-65-0)
- [Upgrades](#page-66-0)
- [Troubleshooting upgrade failures](#page-67-0)
- [Diagnostic tools](#page-68-0)
- [Camera diagnostics](#page-69-0)
- [Call records](#page-71-0)
- [Advanced topics](#page-72-0)
- [Configuring your firewall](#page-73-0)
- [Call setup and media ports](#page-74-0)
- [Restricting reserved ports](#page-75-0)
- [Using your Icon in a private LAN with NAT](#page-76-0)
- [Anti-spam filtering](#page-77-0)
- [IP address and domain filtering](#page-78-0)
- [SIP and H.323 filtering](#page-79-0)
- [Vendor ID filtering](#page-80-0)
- [Scheduling automatic system reboot](#page-81-0)
- [Provisioning through UVC ClearSea](#page-83-0)
- [Enabling Icon support for Lifesize MCU conferences](#page-84-0)
- [Integrating Icon with UVC ClearSea](#page-85-0)
- [Discovering the provisioning server](#page-86-0)
- [API overview](#page-87-0)
- [Need help?](#page-88-0)
- [System health](#page-89-0)
- [Power and connectivity](#page-90-0)
- [Audio issues](#page-91-0)
- [Presentations](#page-92-0)
- [Camera issues for Icon 600 and 800](#page-93-0)
- [Display issues](#page-94-0)
- [Adjusting room lighting](#page-95-0)
- [What's new](#page-96-0)

# <span id="page-2-0"></span>**Let's get started**

Congratulations on joining Lifesize for the ultimate video conferencing experience!

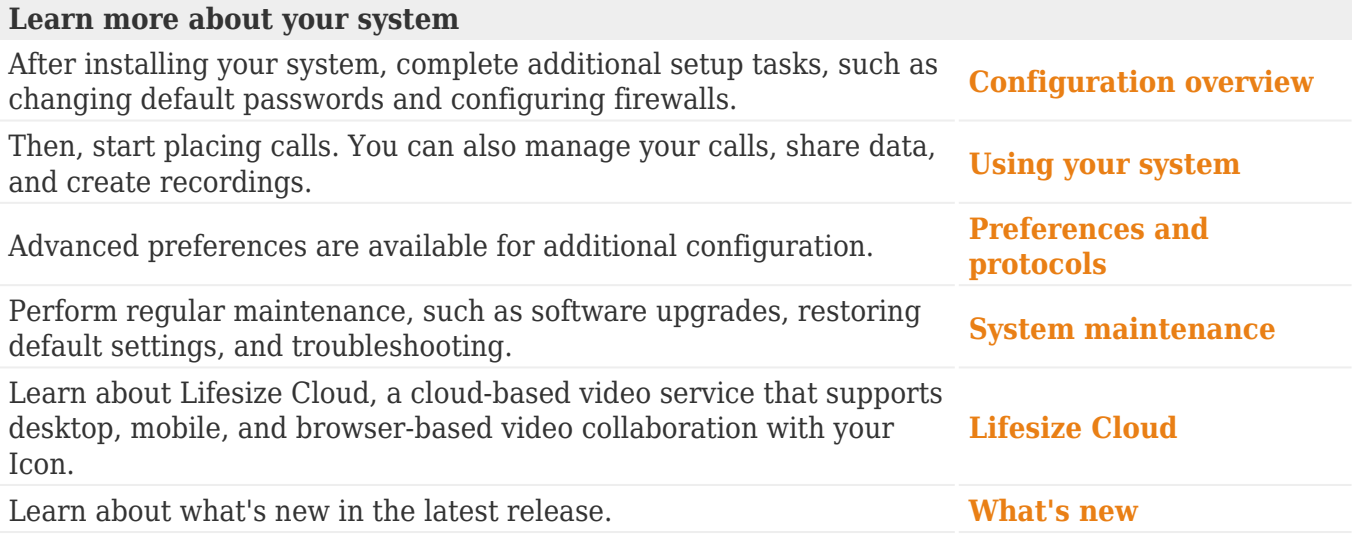

Related information is available from **[lifesize.com/support](http://www.lifesize.com/support)**.

### <span id="page-3-0"></span>**Configuration overview**

When you first install your system, a wizard directs you to configure the language, network settings, and time zone. You can also choose to connect your Icon to the Lifesize Cloud service at this time.

After installation, configure your video system using the remote control or from the system's web interface:

- 1. Open a web browser.
- 2. Navigate to the system IP address. This appears in  $\bigcirc$  on the main screen.

*Lifesize Cloud users:* Select  $\mathcal{F} > \mathbf{E}$  to view the IP address.

After installation you can also configure the following:

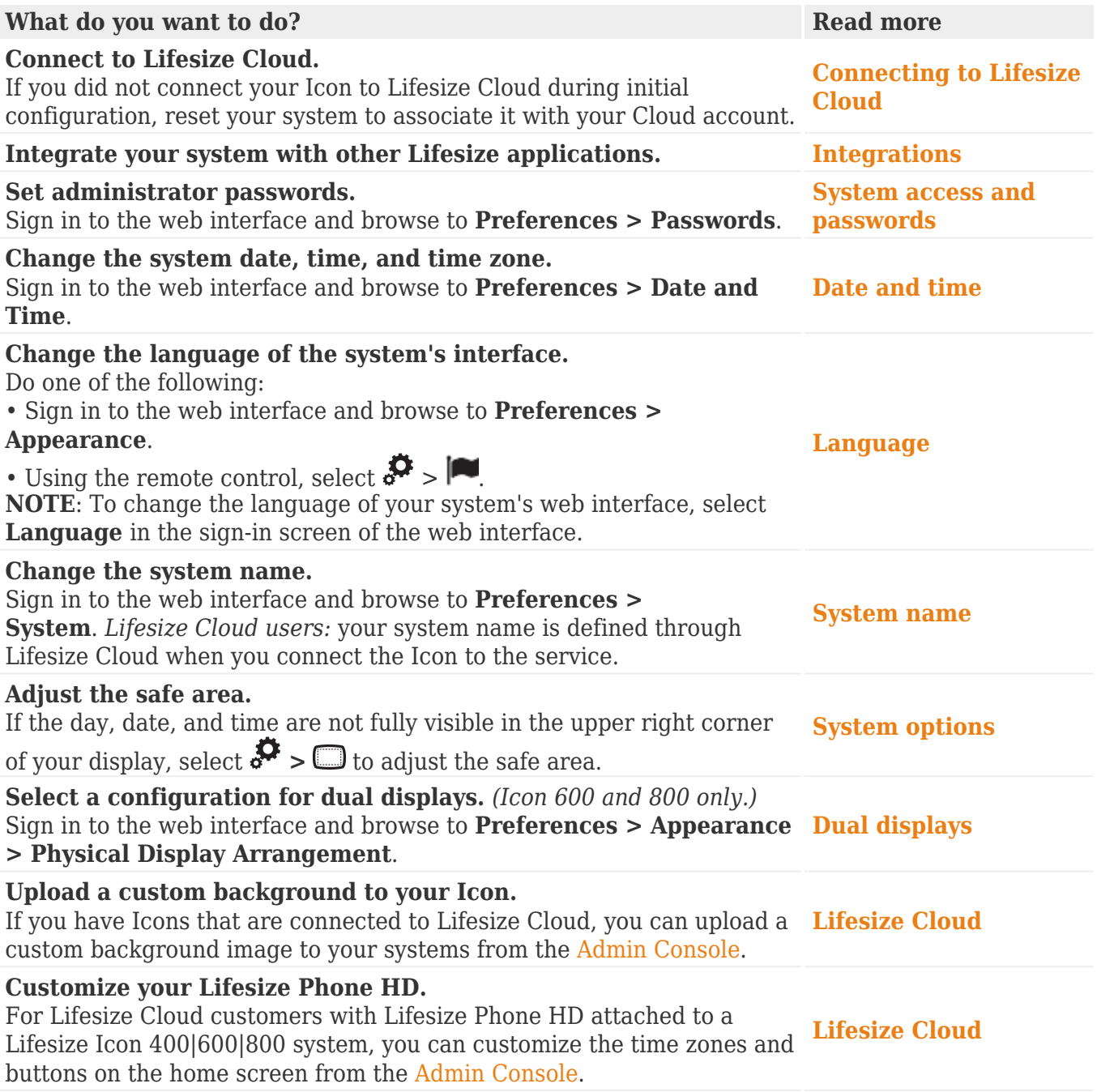

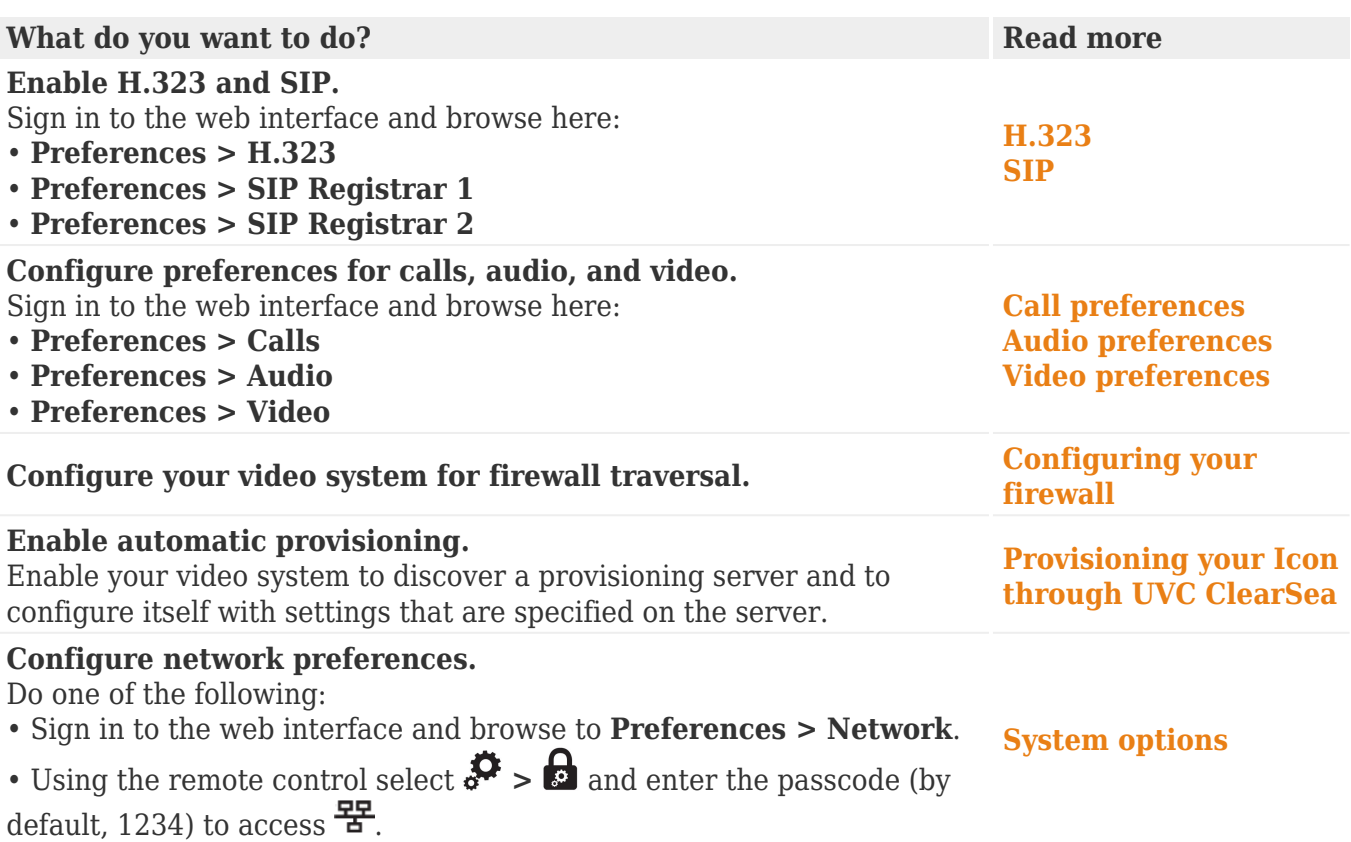

### <span id="page-5-0"></span>**System access and passwords**

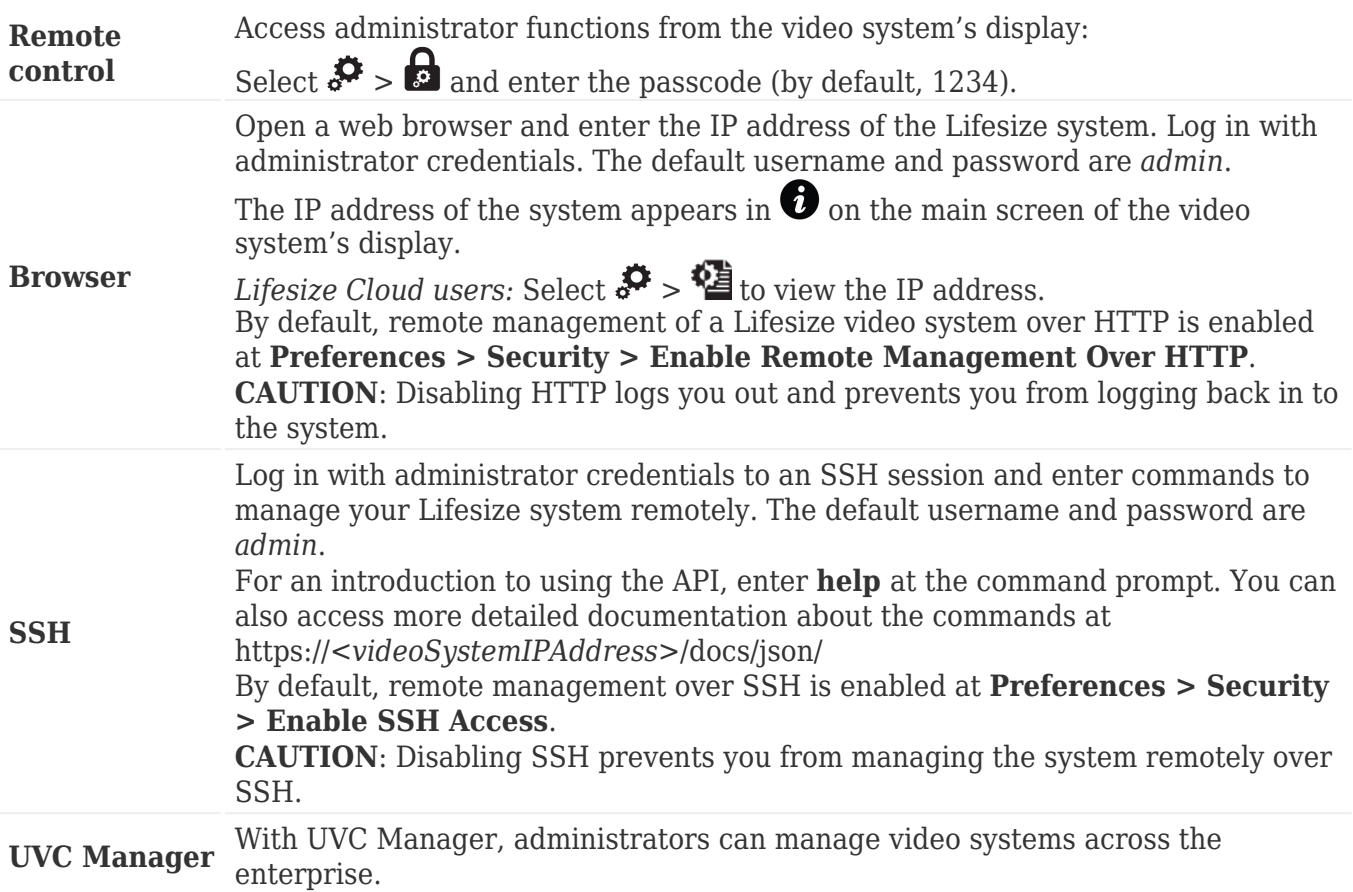

#### Navigate to **Preferences > Passwords** to manage passwords:

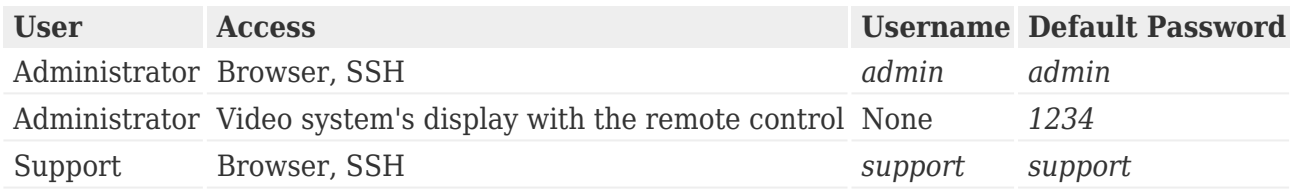

Passwords can be up to 16 characters in length and contain any combination of the numbers 0-9, the letters a-z and A-Z, and the symbols \* (star) and # (pound). The passcode must be one to 32 characters in length and contain any combination of the numerals 0-9.

You cannot change the username.

### <span id="page-6-0"></span>**System name, date, and time**

#### **System name**

Define the video system name in **Preferences > System > System Name**.

**NOTE:** The system name is defined through Lifesize Cloud when you connect the Icon to the service.

#### **System date and time**

The system date and time are automatically set if one of the following conditions exists:

- DHCP is enabled in **Preferences > Network > Use DHCP** and the DHCP server passes an NTP server address to your system.
- You specify the hostname or IP address of an NTP server in **Preferences > Date and Time > NTP Server Hostname**.

**NOTE**: The value you specify for **NTP Server Hostname** is used in addition to any NTP server address that a DHCP server passes to your system.

The time zone is not set automatically. Navigate to **Preferences > Date and Time** to specify the time zone.

### <span id="page-7-0"></span>**Language and dual displays**

#### **Language**

Select a language for the system's interface in **Preferences > Appearance > Language**. You can also use the remote control: select  $\mathcal{L}$  >  $\sim$  to change the language.

**NOTE**: To change the language of your system's web interface, select **Language** in the login screen.

#### **Dual displays** *(Icon 600 and 800 only)*

When you connect a second display, select a layout option in **Preferences > Appearance > Physical Display Arrangement**. Your LifeSize video system automatically configures the second display according to your selection and the state of the video system.

**NOTE:** Connecting a second display requires a license key. Contact your Lifesize representative for details.

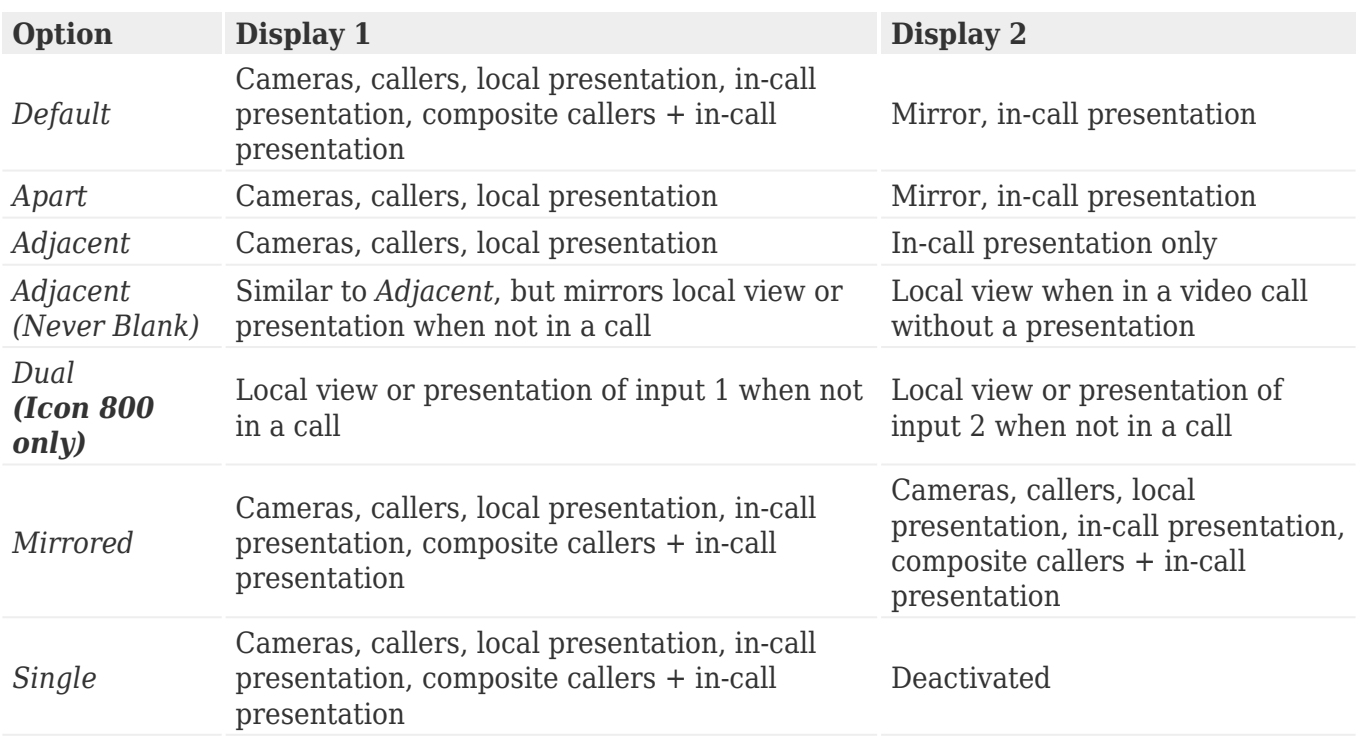

# <span id="page-8-0"></span>**System options**

Select $\pmb{\mathcal{S}}$  for system options:

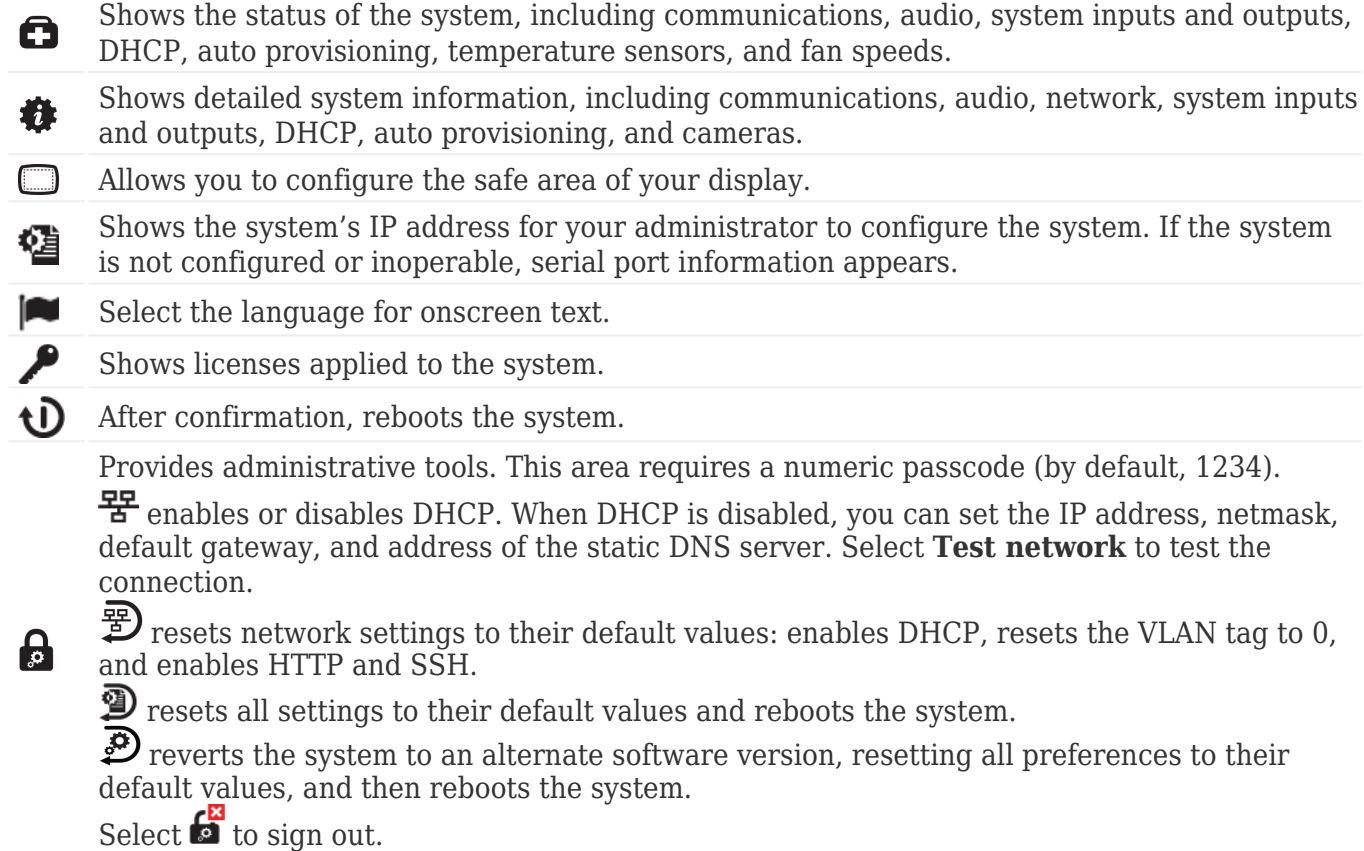

### <span id="page-9-0"></span>**Using your system**

You can integrate your Icon with Lifesize Cloud, the UVC suite of applications, and Lifesize Bridge. Available options depend on the applications configured in your environment.

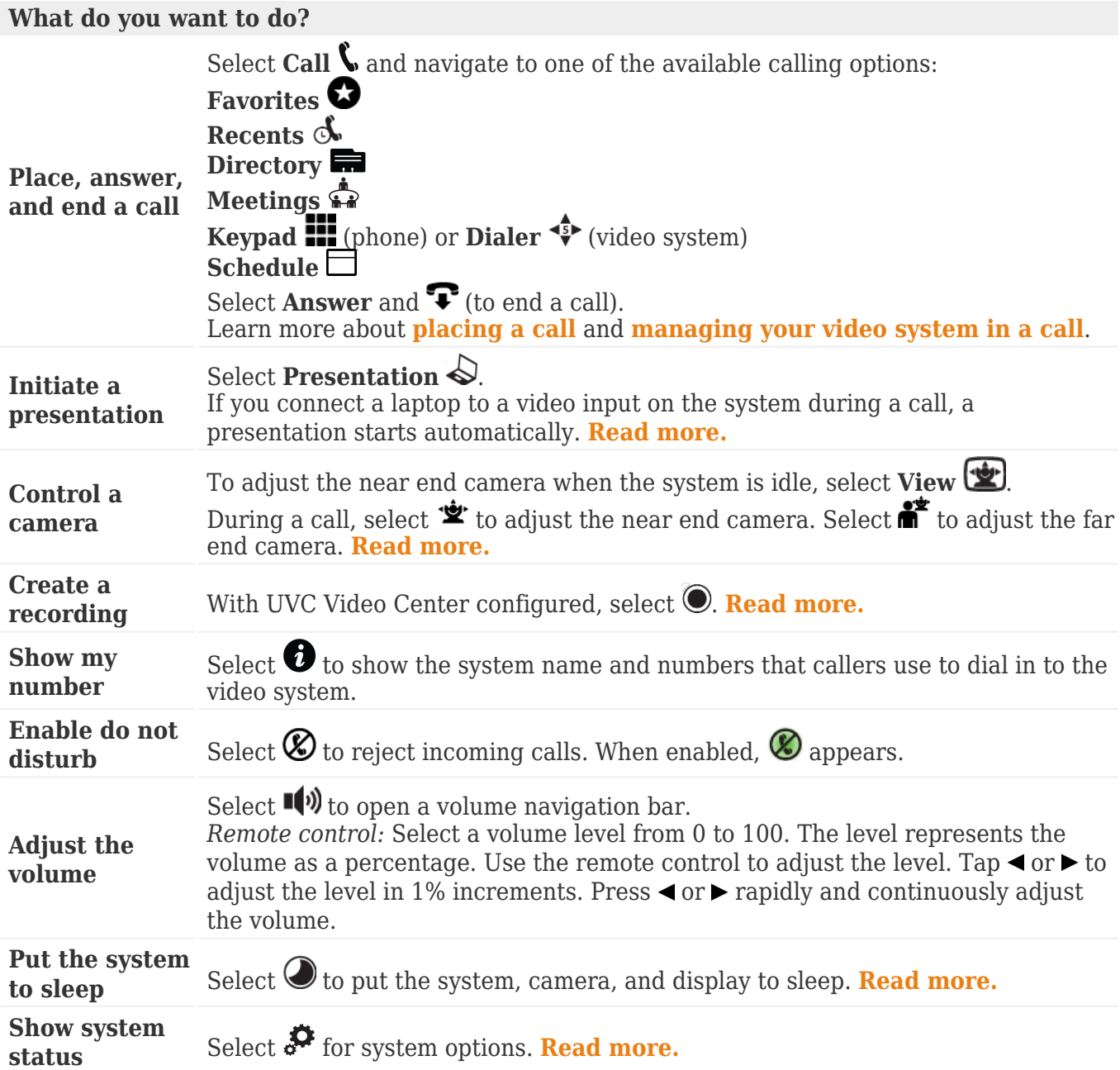

When your Lifesize video system is idle, the screen shows video from your camera. When the Lifesize video system is asleep, the screen is black. An incoming call, showing a presentation, or pressing any button on the remote control activates the system. Point the remote control at the IR receiver (located on both the camera and the codec), not the screen, and tap a button to activate the system.

#### **Sleep**

Select  $\bigcirc$  to put the system, camera, and display to sleep. The video system automatically sleeps

under the following conditions:

- Ten minutes elapse without user interaction.
- A voice call connects.

Tap  $\bigcirc$  on the phone or any key on the remote control to wake the system. When the system wakes, one of the following options is highlighted, depending on the state of the video system:

 $\mathcal{D}_\alpha$ A system issue is present. Select  $\bigodot$  for more information about the issue.

The do not disturb feature is enabled.  $\bm{\mathcal{D}}$ 

A call scheduled on UVC Manager is available on your video system. A

 $\mathbf{C}$ No other conditions are present.

### <span id="page-11-0"></span>**Placing a call**

Place a call using one of the following methods:

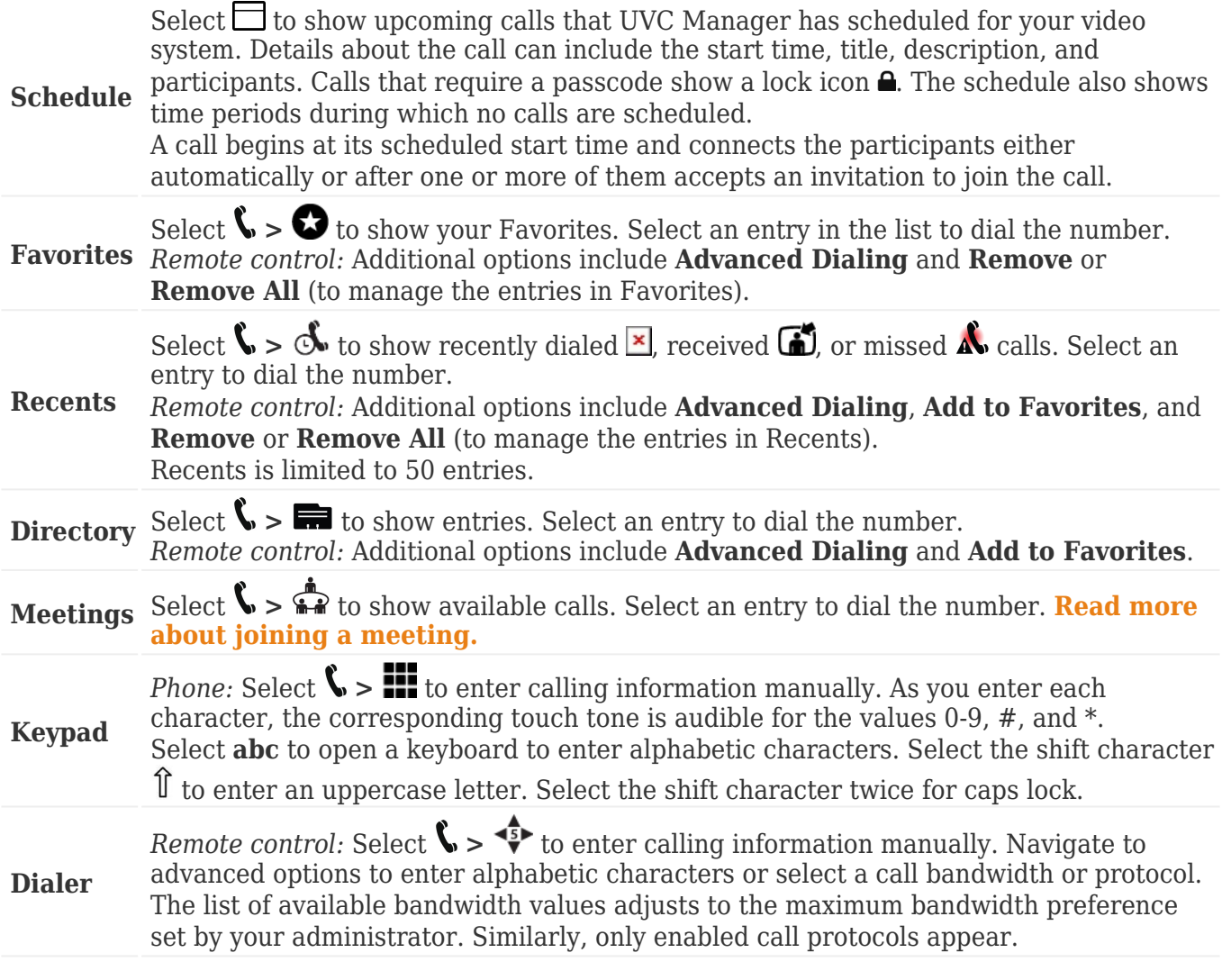

A video icon  $\bigoplus$  represents a video call in progress. A voice icon  $\mathbf \zeta$  represents a voice call. Select  $\widehat{\mathbf \cdot}$ to end the call.

Available calling options also depend on the applications configured in your environment. Read more about **[integrating your Icon with other Lifesize applications](#page-50-0)**.

## <span id="page-12-0"></span>**Joining a meeting**

Select  $\blacklozenge$   $\blacktriangleright$   $\blacktriangleright$  to show available meetings. Details about the meeting can include the start time, meeting name and description. Calls that require a passcode show a lock icon  $\blacksquare$ .

The status for a meeting can be one of the following entries:

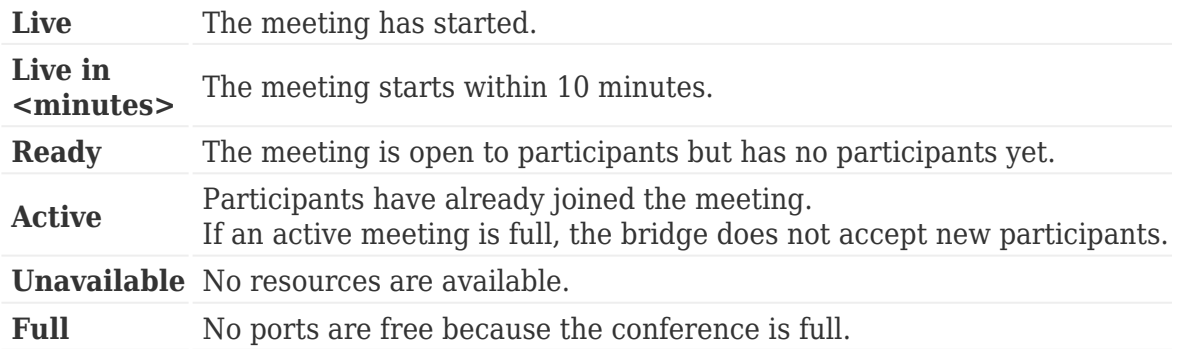

Select an entry from the list to join the meeting. If the meeting has not yet started, a counter shows the time remaining until the meeting is live. You can join the meeting ten minutes before the start time; the bridge connects you automatically when the meeting is live.

#### **Joining a meeting from the calendar**

- 1. When subscribed, your Lifesize Icon and Lifesize Phone HD receive a list of meetings for the next two days. Select **Calendar**, and scroll to the meeting you wish to join.
- 2. Click on the meeting to join. You can join the meeting up to ten minutes before the start time.

At the time of the meeting, a pop-up notification will be displayed to the invited participants. Click **Yes** to join the meeting.

Learn more about [meeting notifications and other Calendar FAQs](https://community.lifesize.com/docs/DOC-3282).

Learn how to [manage calendars](http://www.lifesize.com/cloud-help/en/manage-your-cloud-group-manage-video-systems.html) in Lifesize Cloud.

## <span id="page-13-0"></span>**Multiway calling**

In multiway calls, video composited from the external MCU appears on each caller's display. Requirements for multiway calling include:

Your Icon is integrated with UVC ClearSea and a supported Lifesize MCU. **[Learn more.](#page-85-0)** Your Icon is connected to Lifesize Cloud. **[Learn more.](#page-51-0)**

To add a participant to an ongoing call, select **A.** Add. Use this method also to transfer a caller: after you add the participant, you can leave the call without ending it. To remove an individual caller, select  $\bullet$  and the participant you want to remove.

For incoming calls, the following options are available:

- Click **End + Answer** to end the current call and answer the incoming call.
- Click **Answer** to add the caller to the current call.
- Click **Ignore** to ignore the caller.

If your Icon has an associated Lifesize ClearSea Client that is active and registered to UVC ClearSea, you can select  $\mathbb S$  on the client for the client to join the call. This action disconnects the call on your Icon.

### <span id="page-14-0"></span>**Your system in a call**

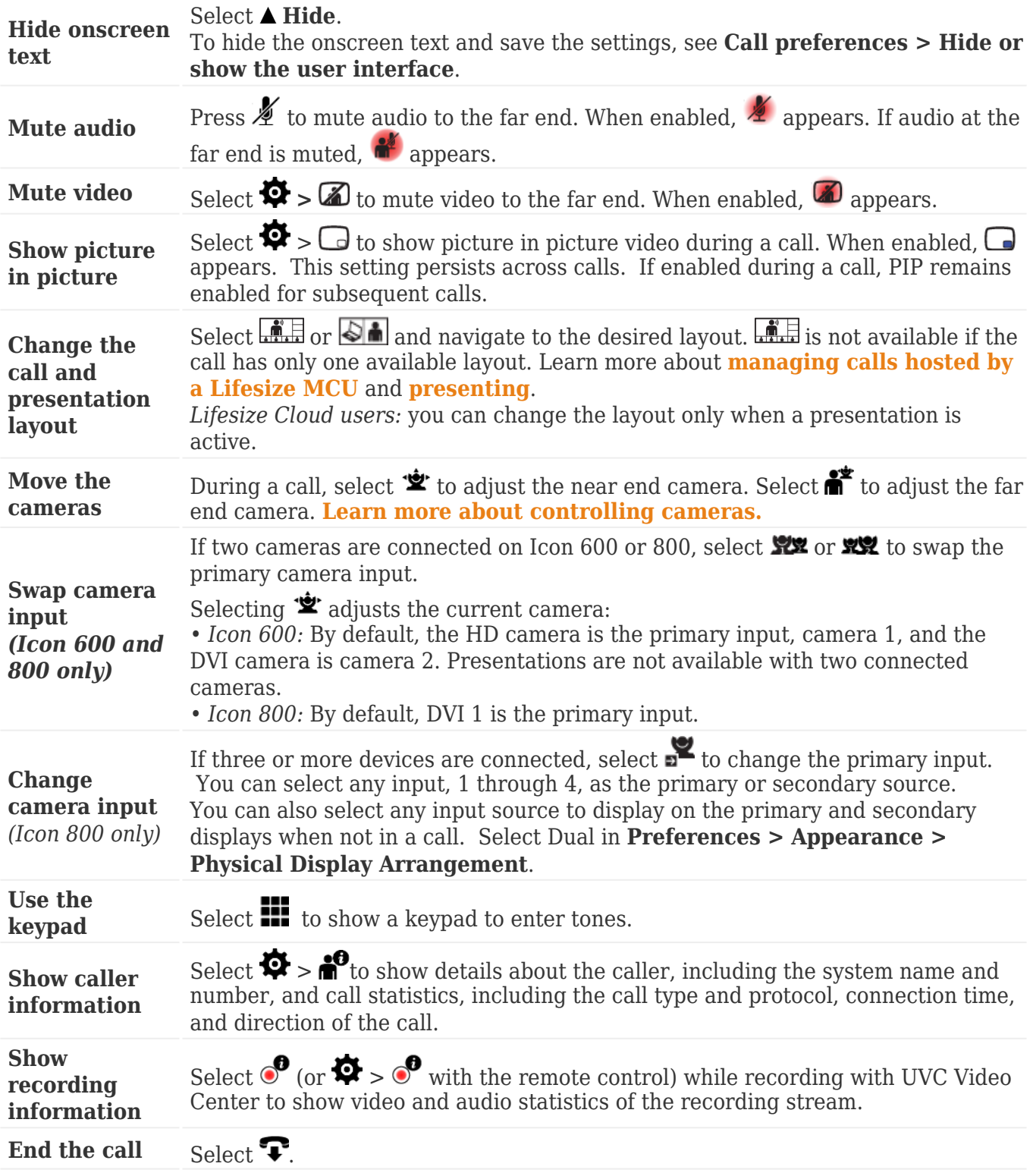

By default, you must manually answer or ignore incoming calls. Administrators can set **Auto Answer** and **Auto Answer Mute** in **Preferences > Calls**.

Learn more about [call preferences and customizing system behavior](#page-25-0).

## <span id="page-15-0"></span>**Presenting**

Select **Presentation**  $\diamondsuit$  to start a presentation before or during a call. If you connect a laptop to a video input on the system, a presentation starts automatically, and  $\blacklozenge$  appears. To stop the presentation, select  $\bigotimes$ . Stopping a presentation ends any active recording.

Administrators can disable automatic presentations from **Preferences > System**. The default is enabled.

*Icon 800 only:* The DVI input that functions as presentation input is represented by a numeral in the

Presentation option. To change the presentation input, select  $\mathbb{R}$ . You can use any input as presentation input; video changes to a secondary input if the primary is selected for presentation. You cannot select the same input for both the primary and secondary source.

If your video system is already receiving a presentation, you cannot connect a laptop and start your own presentation without first stopping the current presentation to all callers. Further, you cannot take control of a remote presentation.

#### **Layouts**

Select from the following layout options during a call:

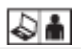

 $\Box$  Presentation input and video from the far end appear side by side.

Presentation input and video from multiple callers appear. This layout is available with integrated bridge calls from **Meetings** . For bridges that are not integrated, select **<** or **>** to choose a layout.

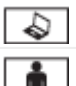

Presentation input appears.

Video from the far end appears.

If the video call does not support presentations simultaneously with video, the video system automatically swaps the primary and presentation inputs to send the presentation. The near end shows both the camera and presentation input, and the far end shows only the presentation.

## <span id="page-16-0"></span>**Navigation and search**

Your Icon shows call entries and other system information in lists.

Navigate information with the remote control as follows.

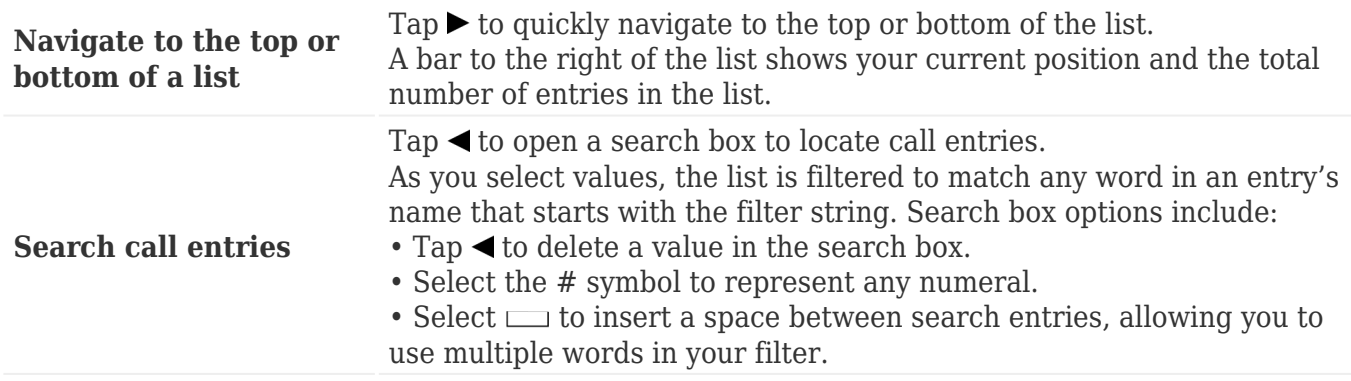

When you select Russian for the language of the video system's display, the search uses the Cyrillic alphabet. Select  $\bigoplus$  using your phone and **abc** using the remote control to show the Latin alphabet.

If your Icon is integrated with UVC ClearSea, select  $\bullet$  to search all UVC ClearSea entries, not just the entries in your group. Add a global entry to your Favorites for quick access. As you enter your search string, the results are filtered to match any word in an entry's name that starts with the filter string. Entries from the global directory are denoted with  $\mathcal{L}$ .

### <span id="page-17-0"></span>**Camera control**

Your Icon allows you to adjust a camera during and before a call. To prevent far end users from adjusting the near end camera, your administrator can disable **Far Control of Near Camera** (enabled by default) in **Preferences > Video**. To prevent far end users from using and configuring camera presets for the near end camera, disable **Far Control of Near Camera** or **Far Set of Camera Presets**.

#### **Pan, tilt, zoom, and presets**

1. From the phone (or on screen display), select the camera that you want to control:

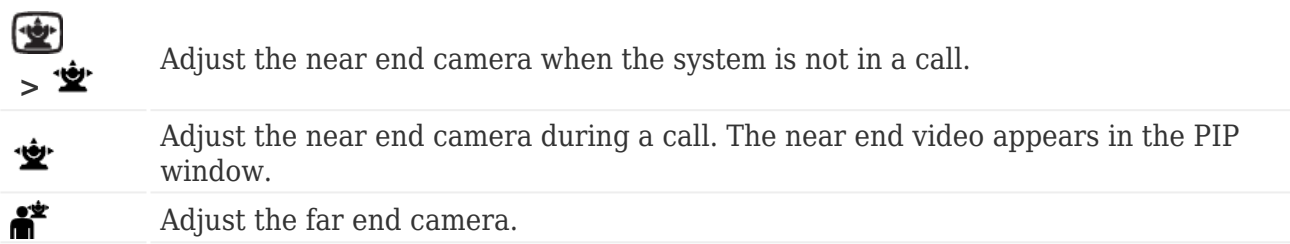

- 1. Adjust pan and tilt using the group of four arrows.
- 2. Adjust the zoom using the group of two arrows.
- 3. A camera preset is a predefined camera position that is associated with a numeral. Camera presets enable you to quickly change the position of a camera during a call.

To define a camera preset for the current camera position, press and hold a numeral until *Preset saved* appears.

To move the camera to a preset location, tap the numeral.

**To end your camera control session, select <b>End.** 

## <span id="page-18-0"></span>**Recording**

With UVC Video Center configured in your environment, you can initiate a recording at any time.

To show video and audio statistics of the recording stream during recording, select  $\bullet$  using the phone or  $\bullet$  >  $\bullet$  using the remote control.

#### **Recording during a call**

Select  $\bigcirc$  to start recording during a call. If prompted, enter a valid recording key. If successful, the recording begins and the recording icon appears.

By default, all callers are recorded. To record only the near or far video, change the default recording layout in **Preferences > Record and Stream**.

To stop a recording, end the call or presentation, or select  $\bigcirc$ .

If you're using an Icon that's connected to Lifesize Cloud, you can select the recording owner when you start recording. [Learn more](http://www.lifesize.com/cloud-help/en/cloud-getting-started.html).

#### **Recording outside a call**

- 1. Select  $\odot$ .
- 2. Select from one of the available recording options to start the recording session:
- $\circled{\textcirc}$ Record input from the camera.
	- Record input from the presentation.
		- Record two streams: input from the presentation and camera.
		- Record input from two cameras. Select  $\mathbf{X}$  or  $\mathbf{X}$  to select the camera that provides the primary input. This option is available only with two connected cameras.
	- 1. Select  $\bigcirc$  to start recording. If prompted, enter a valid recording key. If successful, the recording begins and the recording icon appears.
	- 2.*Optional:* If you are recording input from the camera or from a presentation, select  $\bigotimes$  to toggle the input: presentation or camera. If you are recording two streams, select  $\triangle$  to toggle between recording two streams (presentation and camera) and a single stream (camera).
	- 3. To stop recording, select  $\bigcirc$ .

**NOTE**: If you placed a call or started a presentation after the recording started, you can stop the recording and the session by ending the call or presentation.

1. To end the recording session, select the appropriate option (depending on your selection in step

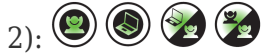

## <span id="page-19-0"></span>**Using Lifesize Phone HD**

Several quick gestures have been added for Lifesize Phone HD attached to a Lifesize Icon system. You must be in a call to use these gestures.

- Two-finger touch on any screen will mute or unmute
- Two-finger swipe up on any screen will increase the volume by 10%
- Two-finger swipe down on any screen will decrease the volume by 10%
- Three-finger swipe and hold on any screen will move the local camera in the direction indicated
- Four-finger touch on any screen will take you to the System options

#### [Learn more.](https://www.lifesize.com/~/media/Documents/Product Documentation/Phone HD/Guides and Reference/Lifesize Phone HD Quick Start Guide.ashx)

For Lifesize Cloud customers with Lifesize Phone HD attached to a Lifesize Icon 400|600|800 system, you can easily customize the buttons and time zones on your home screen via the web console. [Find out how.](https://www.lifesize.com/cloud-help/connect-your-lifesize-video-system-customize-your-lifesize-phone-hd-through-cloud.html)

## <span id="page-20-0"></span>**Calls hosted by an MCU**

When UVC Multipoint or Lifesize Bridge is integrated with your Icon, scheduled and on demand [con](#page--1-0)ferences available to your video system appear in **>** [.](#page--1-0) When you join a call from **Meetings** , all of the bridge layouts that are available for the current call scenario appear. If the call supports more than one layout,  $\frac{1}{2}$  appears. To change the call layout, select  $\frac{1}{2}$  and navigate to the desired layout. For bridges that are not integrated, select **<** or **>** to choose a layout.

When you join a call that is hosted by a Lifesize MCU that is not integrated with your Icon, select  $\mathbf{X}$ on the phone to navigate the interface. Tap 9 to toggle help text on your display. If the Virtual Operator answers the call, you are prompted to select a conference to join.

Tap 3 to show bridge options:

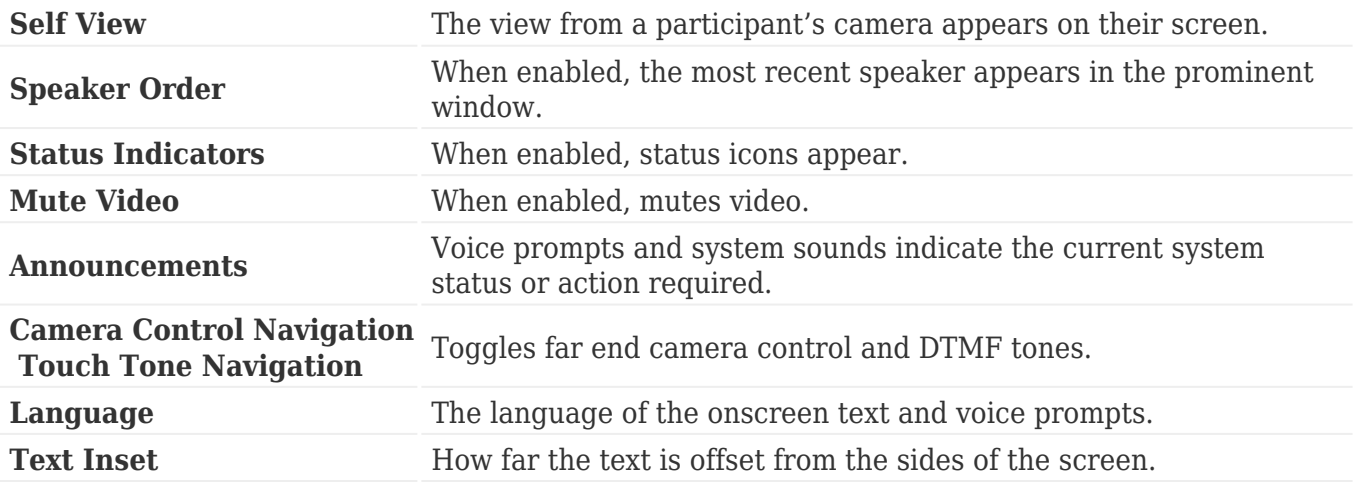

### <span id="page-21-0"></span>**Icon 800: Audio inputs**

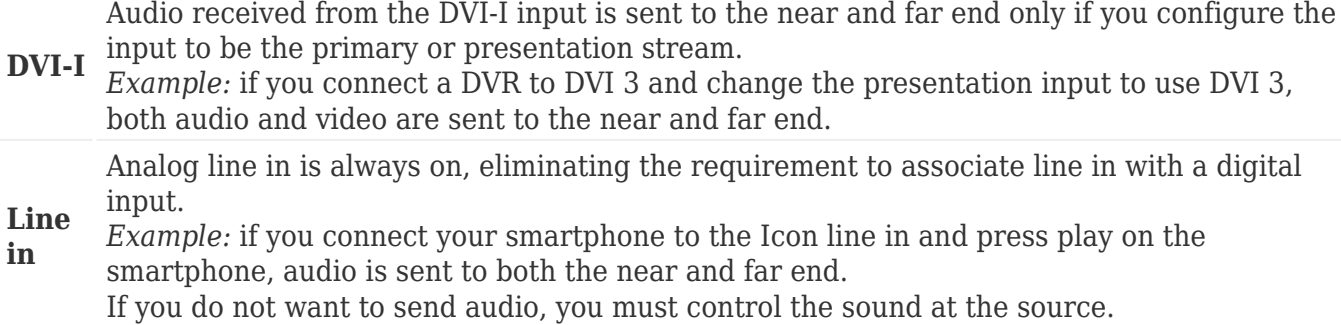

When you press mute, all audio inputs to the system are muted by default. To configure the system to mute only the active microphone, sign in to your video system's web console and set **Preferences > Audio > Audio Mute** to *Active Mic*.

By default, the embedded audio processor for Icon 800 controls AEC, noise reduction, and automatic gain control. To use an external controller, turn **Integrated Audio** on in **Preferences > Audio**. When **Integrated Audio** is on, **Active Mic** defaults to *Line In*.

## <span id="page-22-0"></span>**Preferences and protocols**

**[Network preferences](#page-23-0) [Call preferences](#page-25-0) [Audio preferences](#page-27-0) [Video preferences](#page-38-0) [USB preferences](#page-31-0) [H.323 preferences](#page-46-0) [SIP preferences](#page-28-0) [Security preferences](#page-49-0)**

For a complete list of preferences and their default values, **[click here](#page-32-0)**.

# <span id="page-23-0"></span>**Network preferences**

Configure network settings in **Preferences > Network**.

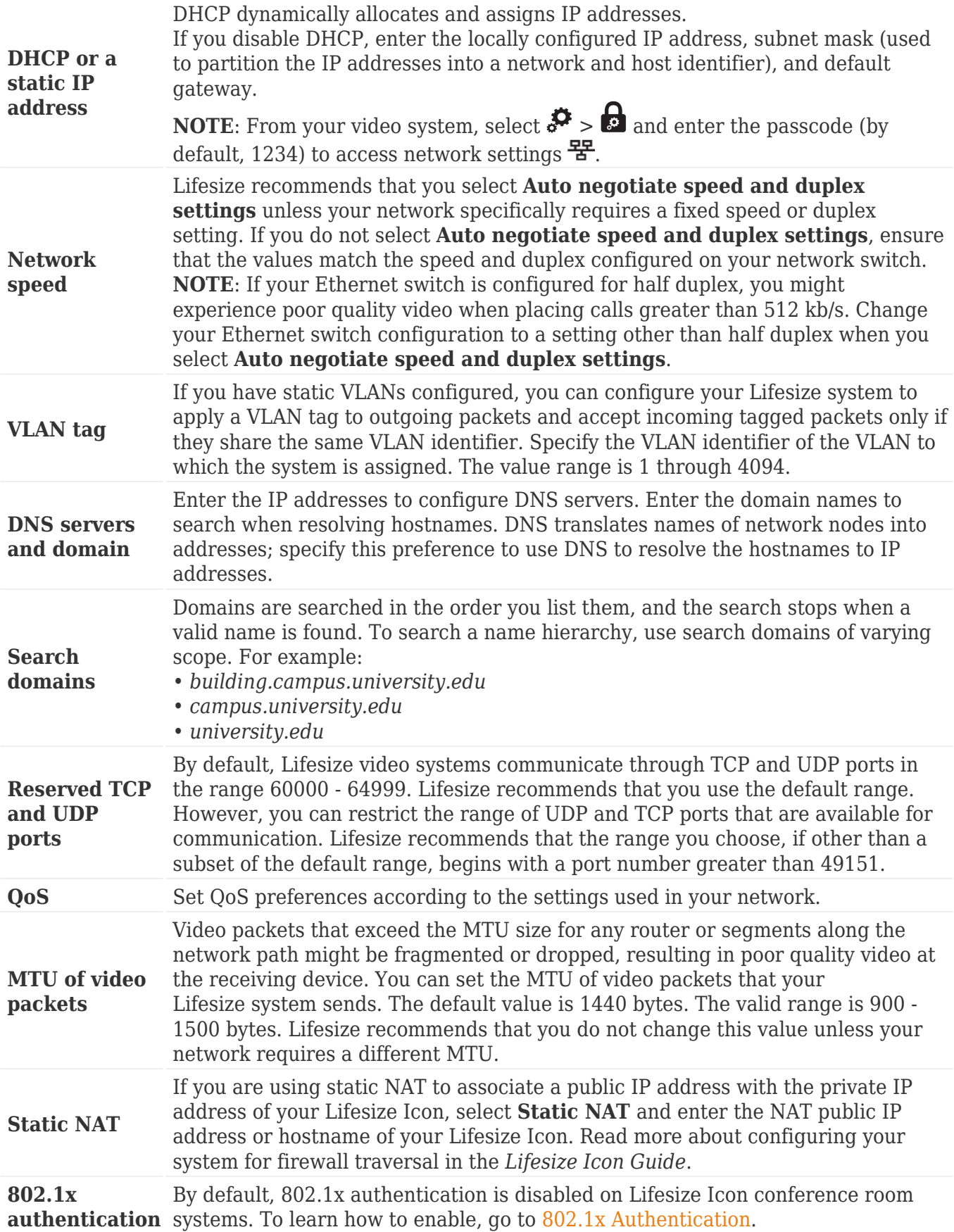

## <span id="page-24-0"></span>**802.1x Authentication**

Lifesize Icon conference room systems support port-based mutual authentication based on the IEEE 802.1x standard using the EAP-TLS subprotocol. IEEE 802.1x enhances security and deployment by providing support for centralized user identification, authentication and dynamic key management.

The IEEE 802.1x standard provides port-based authentication involving communications between a supplicant, an authenticator (an 802.1x-capable Ethernet switch in this application) and an authentication server. By default, 802.1x authentication is disabled on Lifesize Icon conference room systems.

Before you enable this feature, ensure that your environment meets the following prerequisites:

- The authentication server is installed with the CA certificate, the server certificate and the server certificate private key
- The authenticator is configured to access the authentication server and to allow one or more of its ports to provide 802.1x access control
- A certificate authority has produced a CA certificate, a client certificate, a client key and a client key passphrase (optional) for the Lifesize Icon conference room system

To enable 802.1x authentication:

- 1. Log in to the web interface and select **Preferences > Network**.
- 2. Scroll down to **802.1x Authentication**. Select the checkbox to enable.
- 3. Add files:
	- ❍ Certificate PEM File
	- ❍ CA PEM File
	- ❍ Key PEM File
- 4. Type in your Client Key Private Key Passphrase (optional).
- 5. Select **Save**.
- 6. You will be prompted to confirm the changes, and then the network interface will restart and you will need to relaunch your browser. When you are ready, select **Yes**.

# <span id="page-25-0"></span>**Call preferences**

To configure user interface preferences, log in to the web interface and select **Preferences > Appearance**.

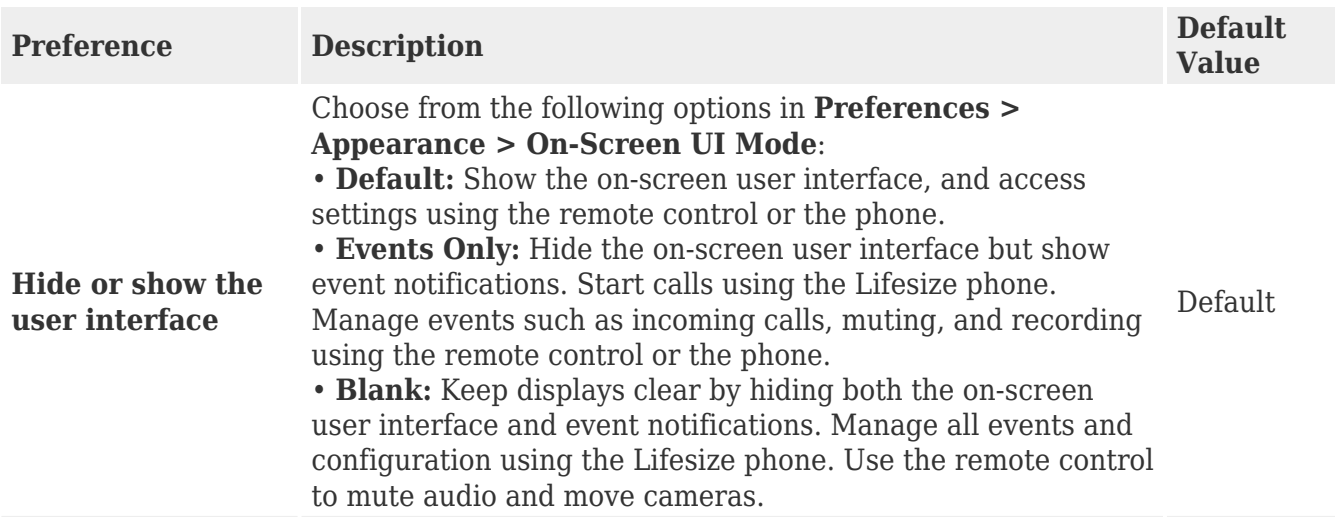

To configure call preferences, log in to the web interface and select **Preferences > Calls**.

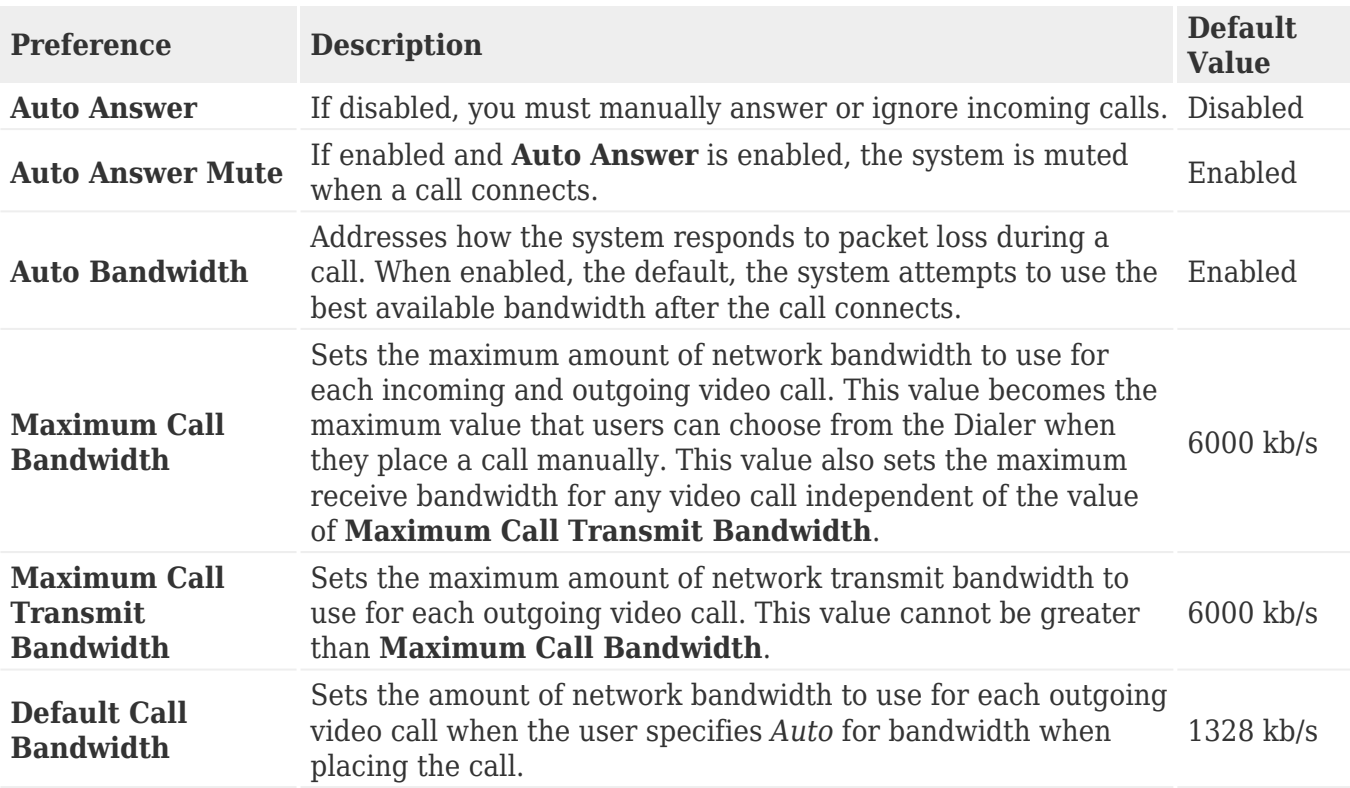

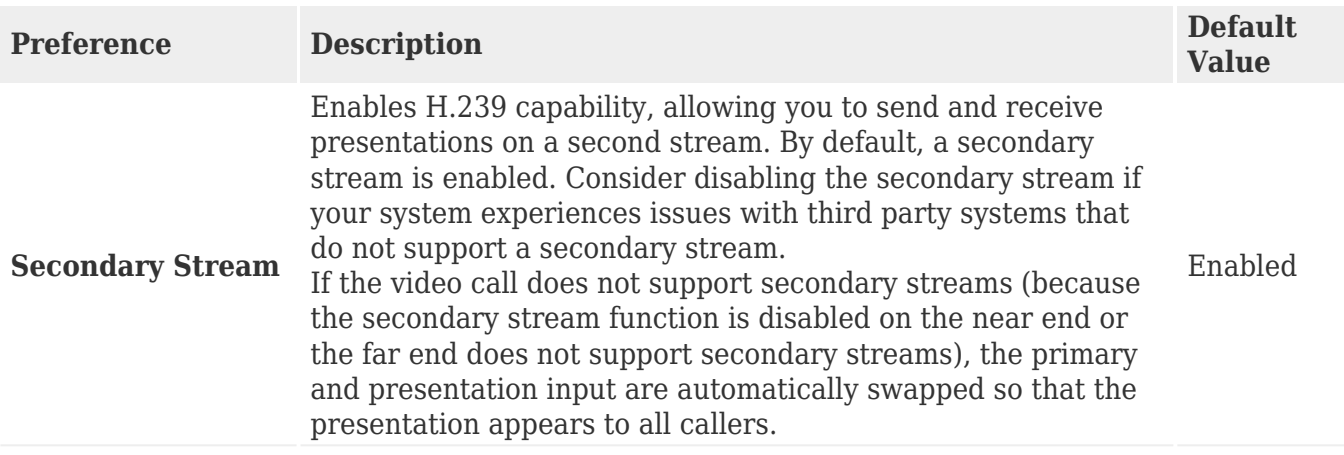

# <span id="page-27-0"></span>**Audio preferences**

#### Configure audio preferences in **Preferences > Audio**.

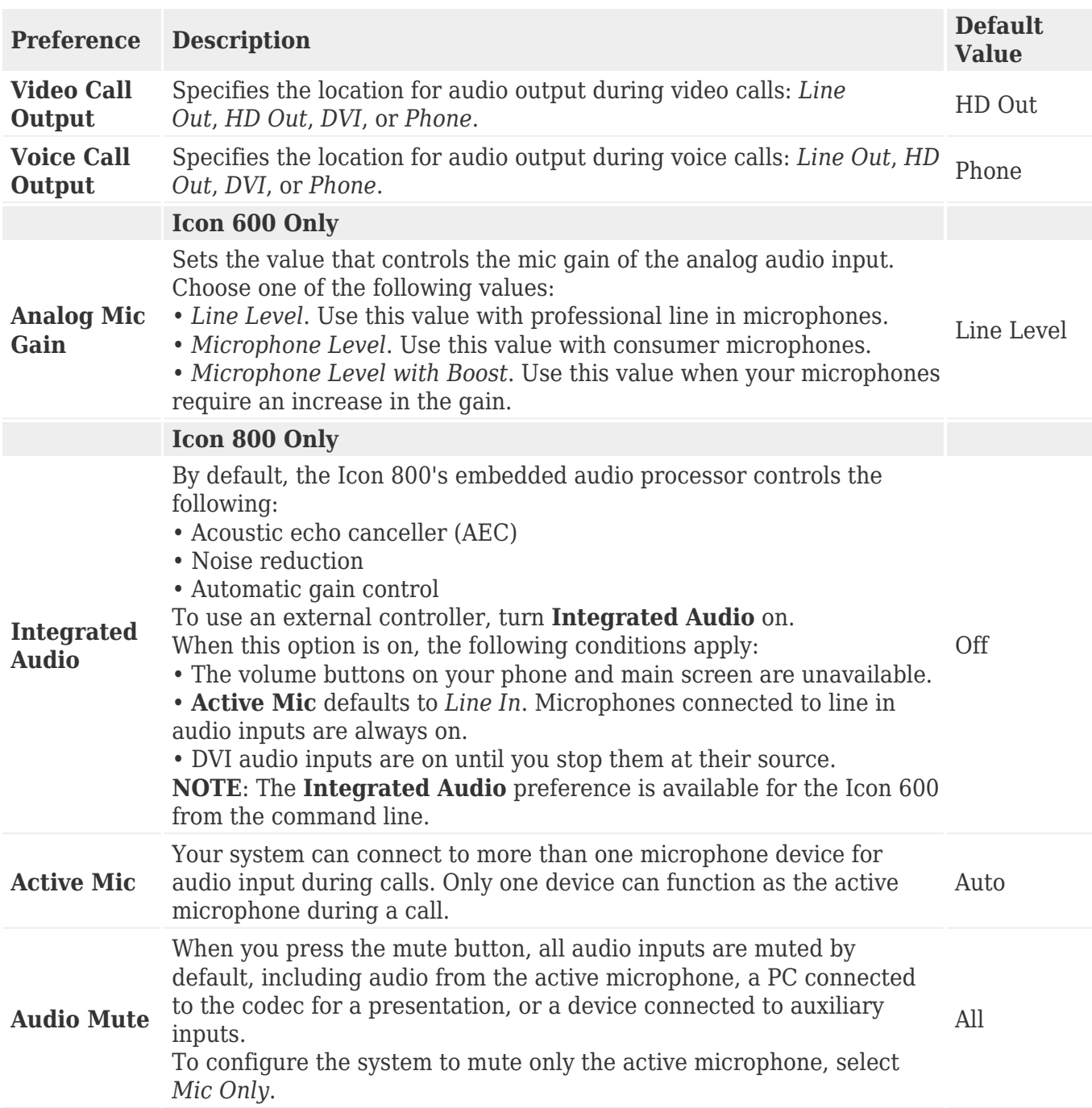

# <span id="page-28-0"></span>**SIP**

By default, Lifesize systems support the SIP protocol for placing and receiving video and voice calls. Lifesize Icon systems have the ability to register to two independent SIP services simultaneously, allowing registration to both a SIP video service and a local SIP VoIP telephone system. Configure SIP preferences in **Preferences > SIP Registrar 1** (or **2**).

**NOTE**: If UVC ClearSea manages your Lifesize Icon or your Icon is connected to Lifesize Cloud, you cannot edit SIP Registrar 1 preferences. Instead you can use the SIP Registrar 2 preferences for registration with a local SIP voice service.

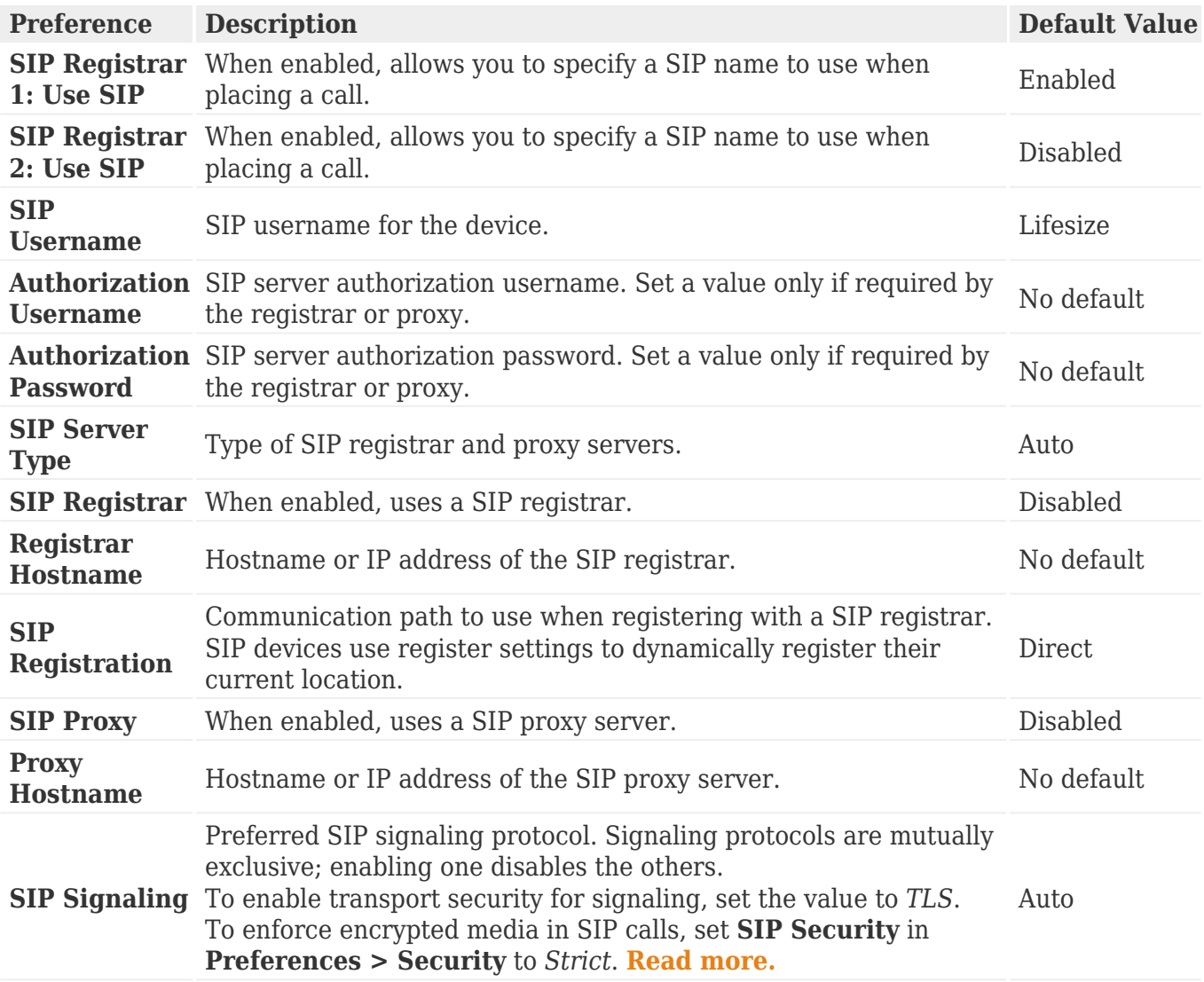

To enable or disable support for SIP calls, clear **Use SIP** in **Preferences > SIP Registrar 1** (and **2**) **> General** when the system is not in a call.

If SIP calling is enabled through UVC Transit, clear **Enable for SIP** in **Preferences > Lifesize UVC Transit**. Read more at **[Integrating With Lifesize UVC Transit.](#page-57-0)**

When you save your changes, the yellow system health indicator  $\bullet$  appears when your [Lifes](#page--1-0)ize system is trying [to](#page--1-0) register with the SIP server. If the registration fails, the red indicator  $\bullet$ appears.Select  $\mathbf{\hat{P}}$  >  $\mathbf{\hat{Q}}$  for more information about the issue.

The system reports registration status in  $\clubsuit$  >  $\clubsuit$ , and the configured system numbers appear in  $\bullet$ .

## <span id="page-30-0"></span>**Media encryption in SIP calls**

To manage media encryption in SIP calls, set **SIP Security** in **Preferences > Security** to one of the following values:

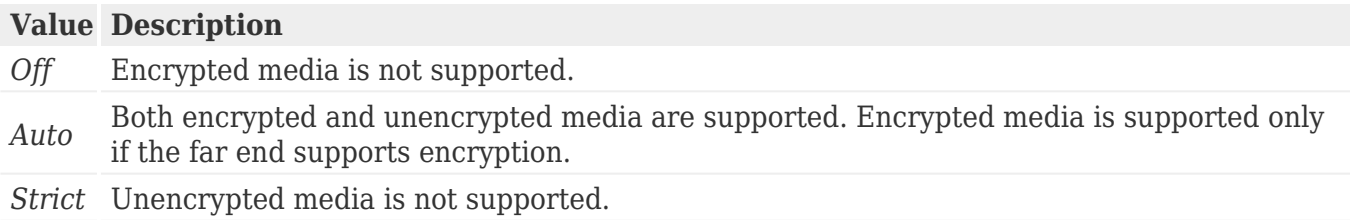

If media is encrypted in SIP calls, enable TLS signaling in **Preferences > SIP Registrar 1** (or **2**) **> SIP Signaling**.

**NOTE**: If UVC ClearSea manages your Lifesize Icon or your Icon is connected to Lifesize Cloud, you cannot edit SIP security preferences.

**[Read more about SIP.](#page-28-0)**

## <span id="page-31-0"></span>**USB preferences**

Configure USB settings in **Preferences > USB**.

#### **VISCA Control**

- 1. Set **Shell** to *VISCA. For Icon 400 or 600:*
- 2. Select the device connection type: HDMI or DVI. *For Icon 800:*
- 3. Select the device connection type: DVI0, DVI1, DVI2, or DVI3.
- 4. Select **Advanced** to set the speed and flow control of the serial connection.

#### **Serial Control**

- 1. Set **Shell** to *Serial*.
- 2. Select the speed of the serial connection.
- 3. Select the flow control of the serial connection: hardware or software flow control; or no flow control.

### <span id="page-32-0"></span>**Default values**

This topic lists configuration preferences and their default values. To configure a preference using your system's web interface, open a browser, enter the system's IP address, and sign in. The default username and password are *admin*.

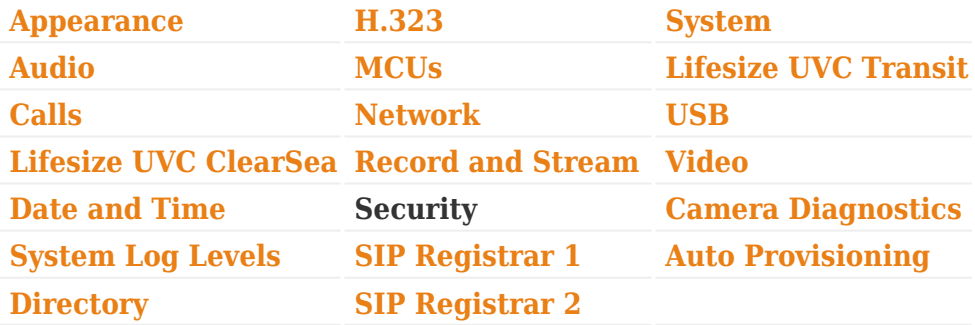

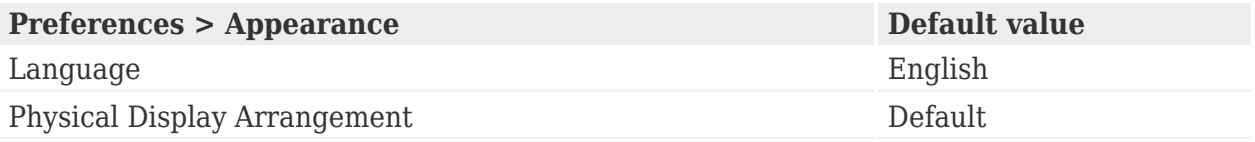

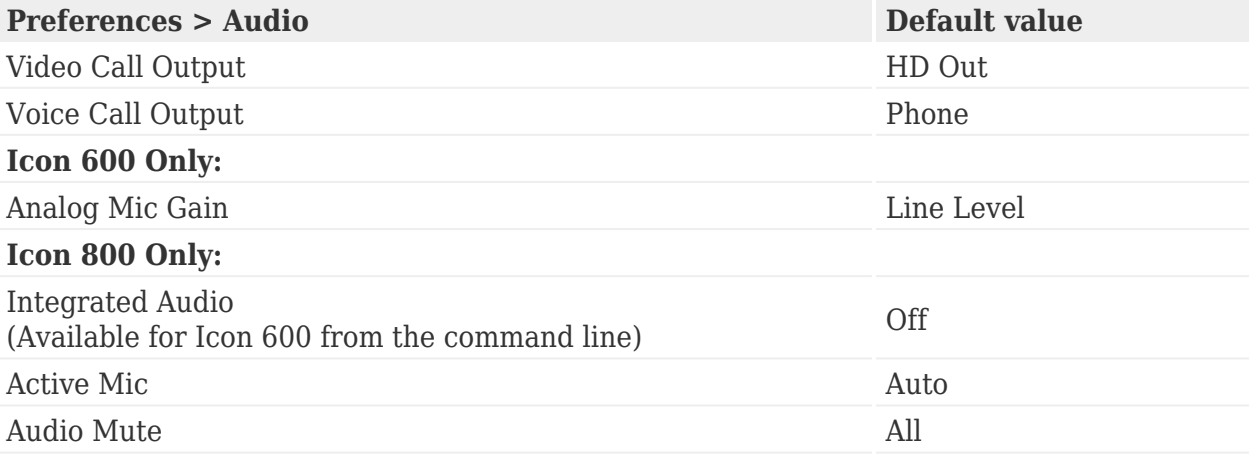

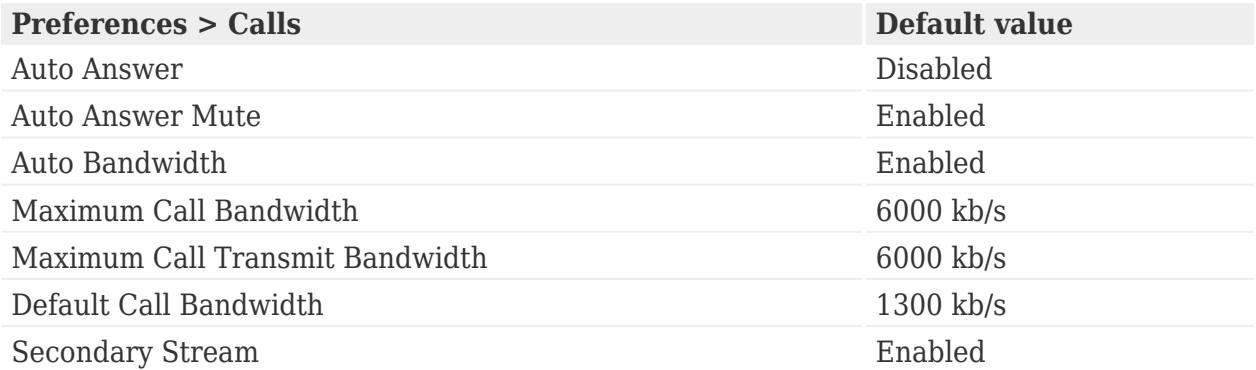

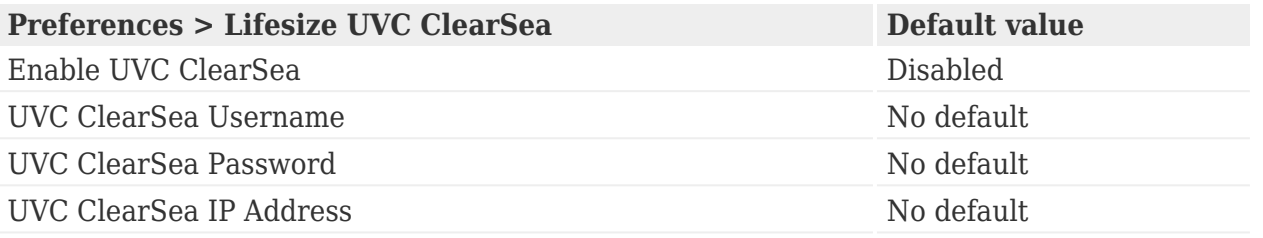

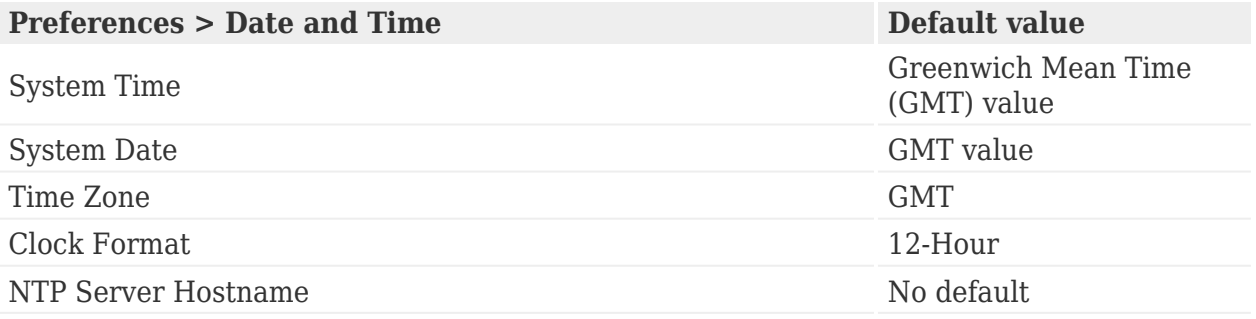

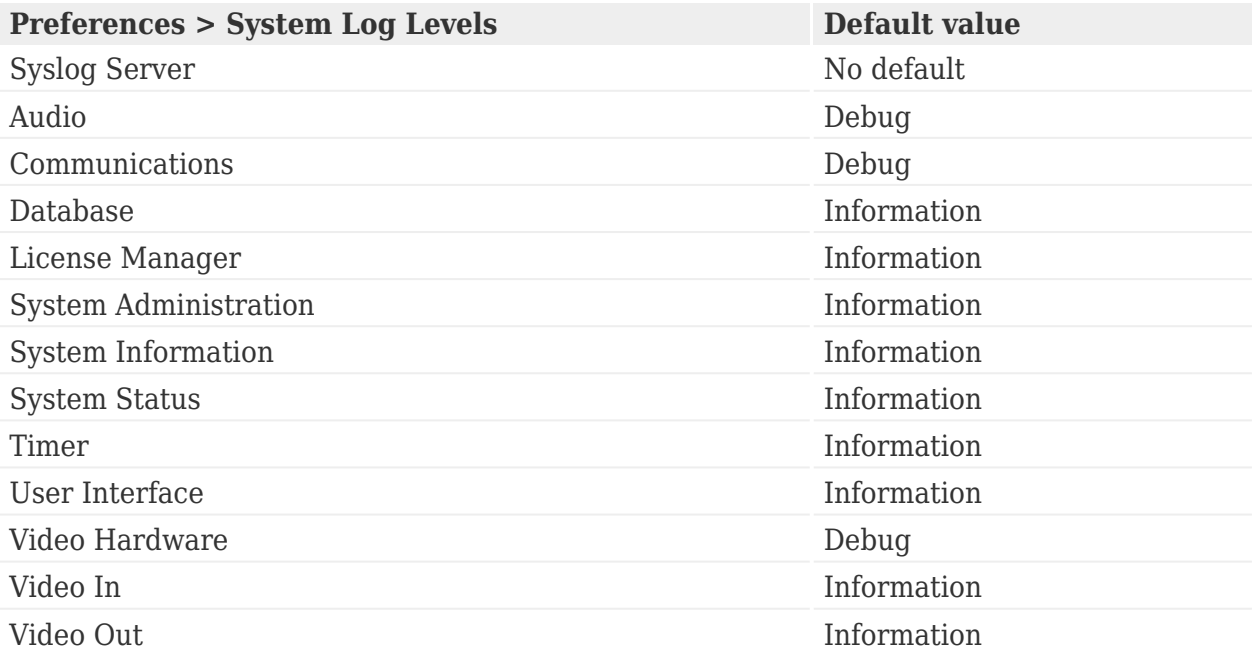

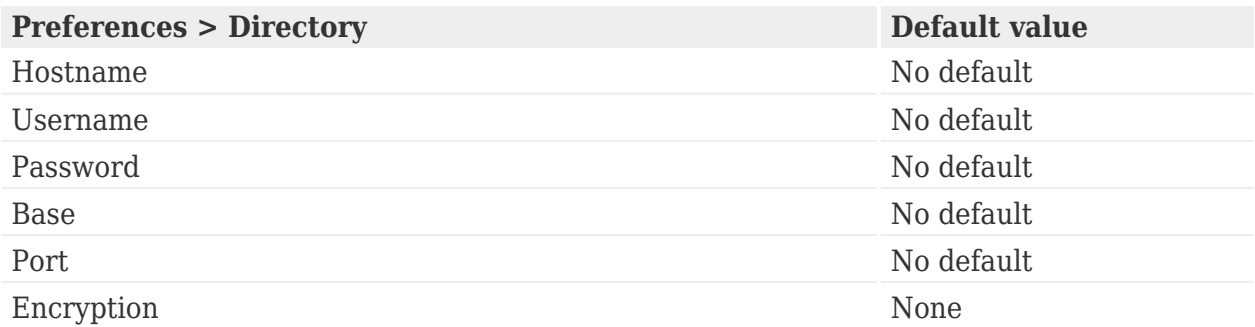

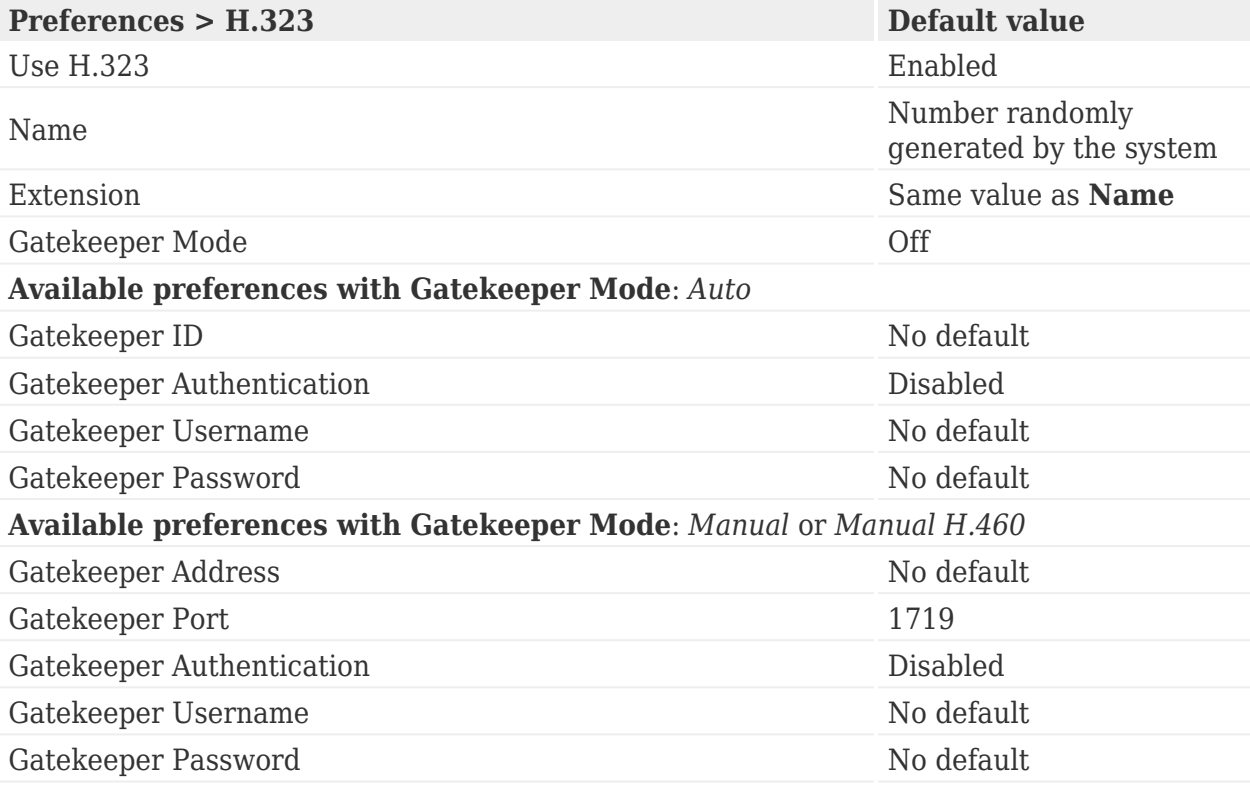

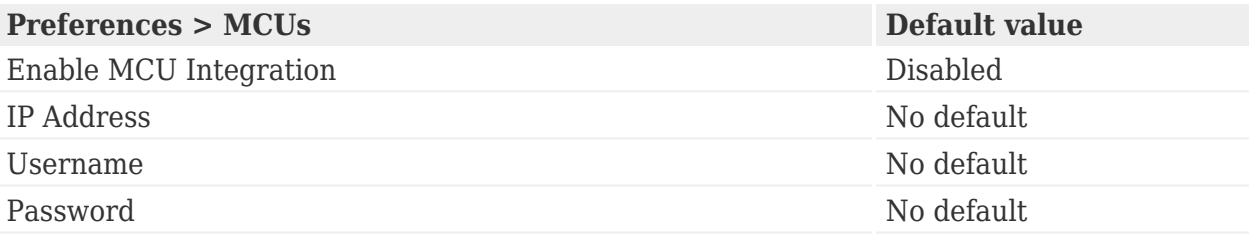

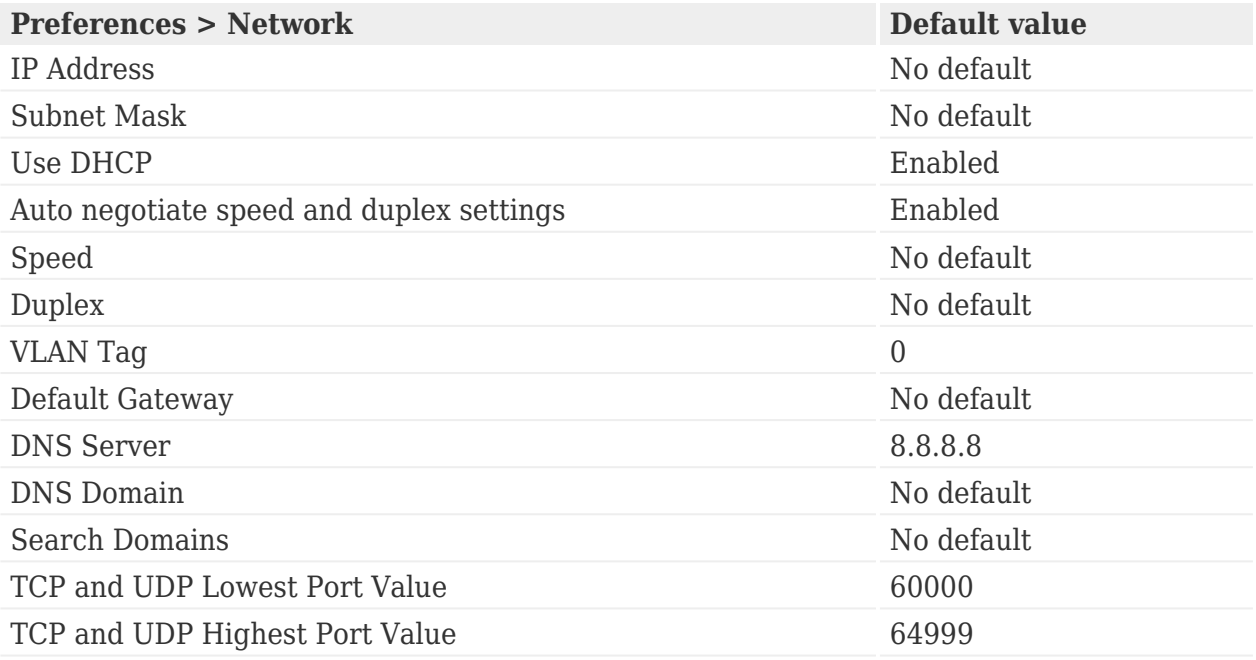

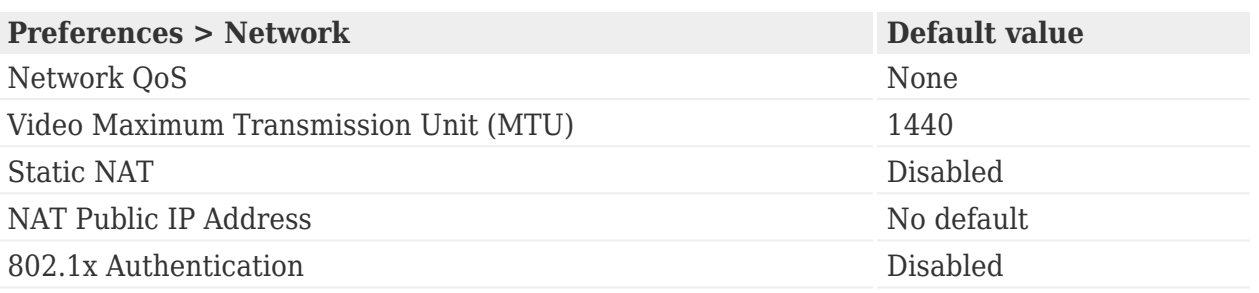

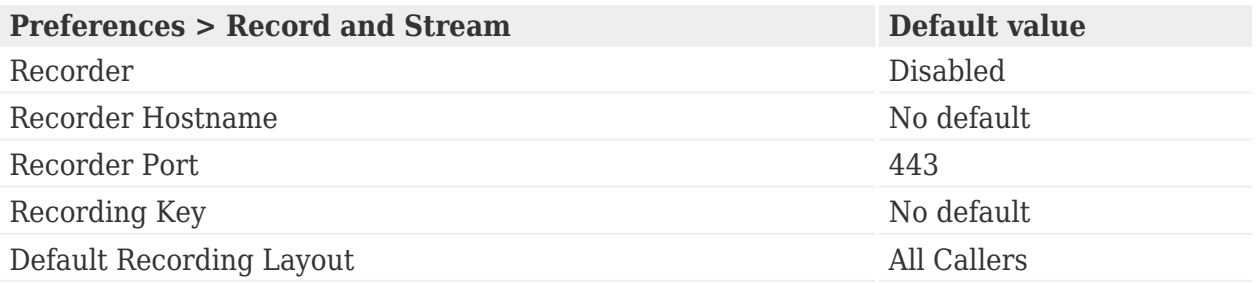

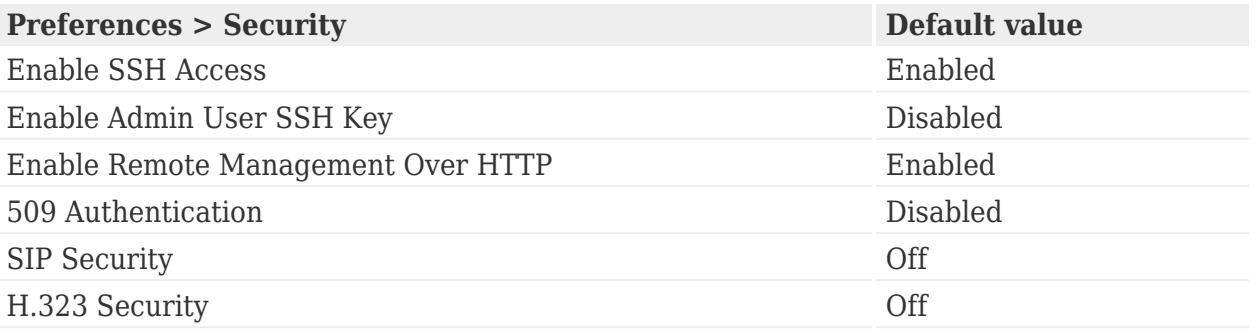

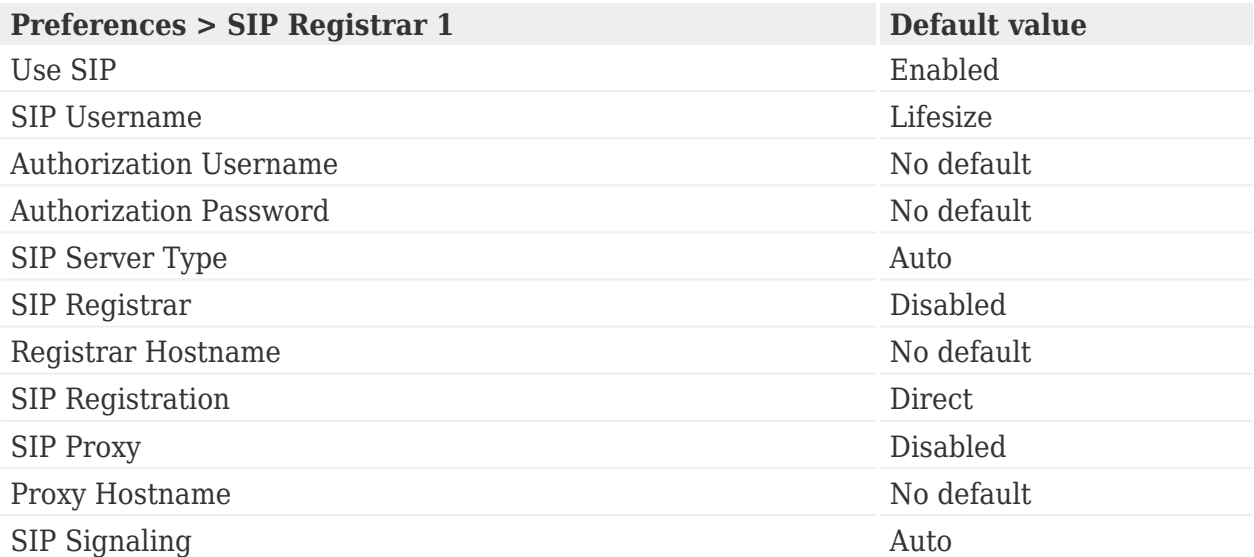

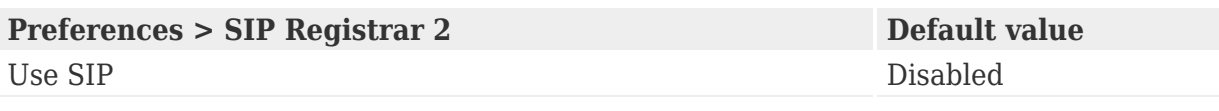
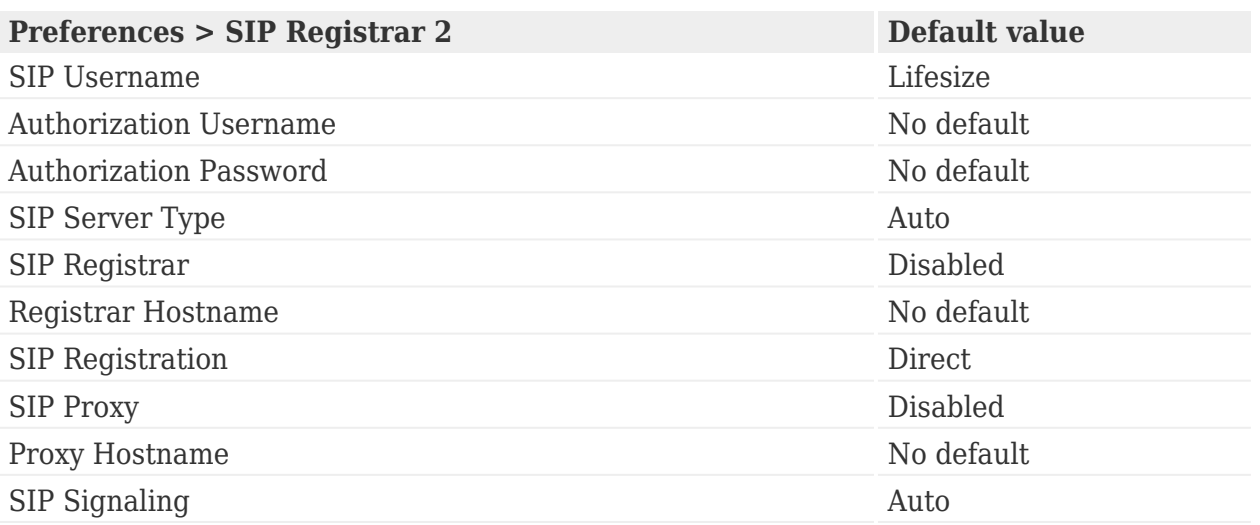

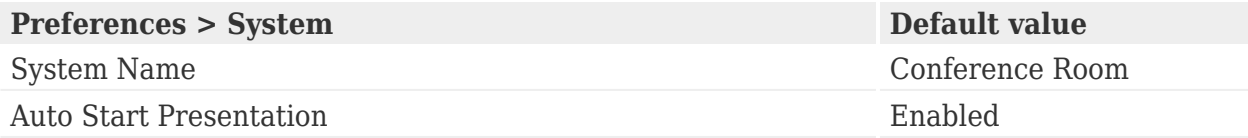

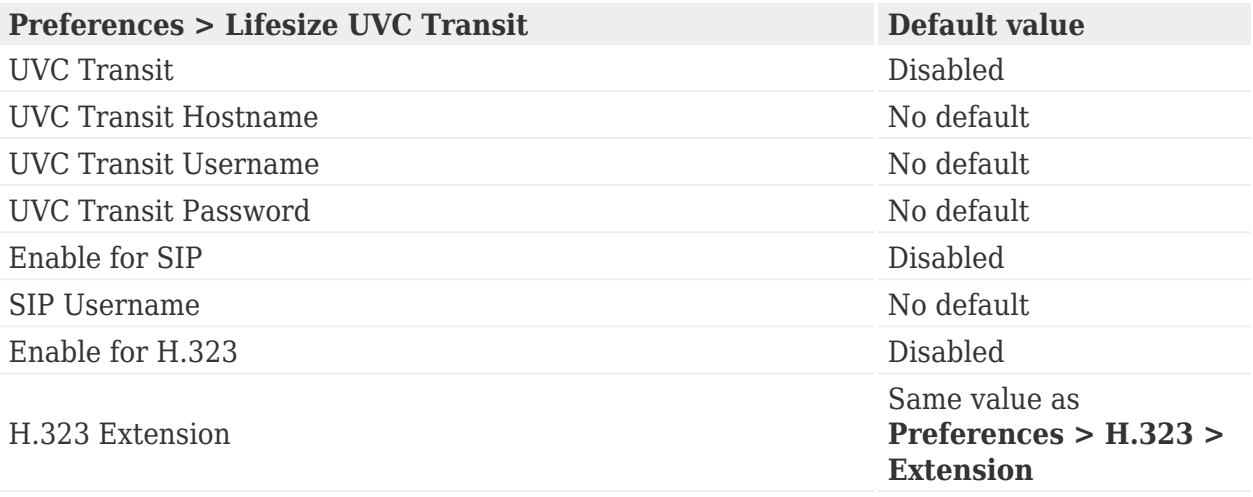

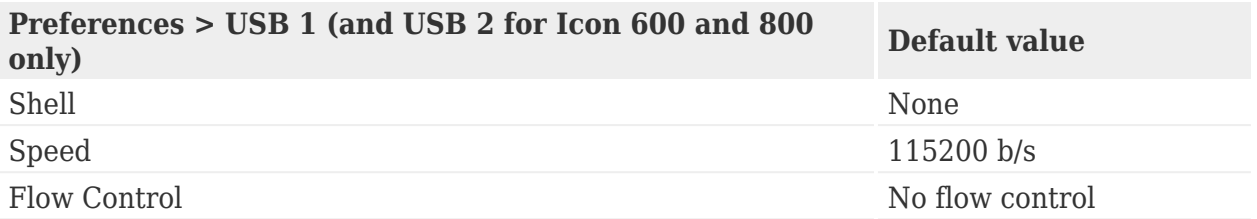

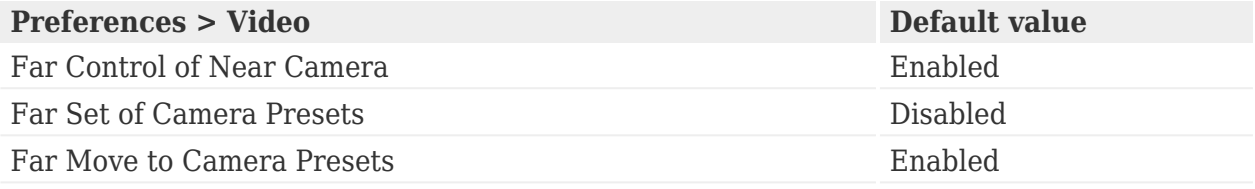

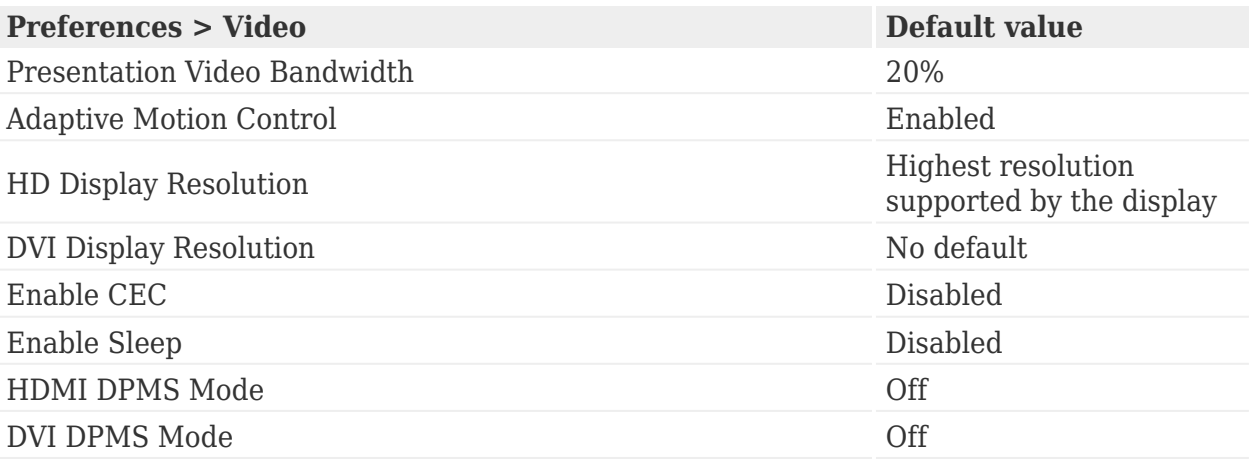

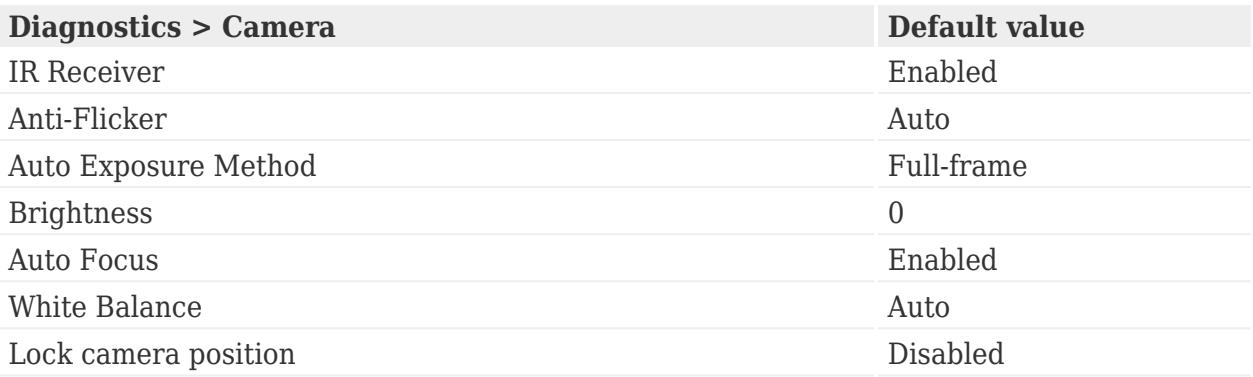

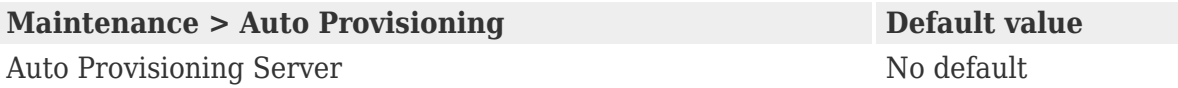

# **Video preferences**

**[Controlling camera use by far end users](#page-39-0) [Balancing primary and presentation video bandwidth](#page-40-0) [DVI-I input resolution](#page-41-0) [Display resolution](#page-42-0) [Enabling CEC](#page-43-0) [Power management of the display](#page-44-0) [Adaptive motion control](#page-45-0)**

### <span id="page-39-0"></span>**Controlling camera use by far end users**

To prevent far end users from controlling your near end camera, including configuring and controlling camera presets, disable **Preferences > Video > Far Control of Near Camera**.

If you enable **Far Control of Near Camera**, you can still prevent far end users from configuring and using near end camera presets by disabling **Far Set of Camera Presets** and **Far Move to Camera Presets**.

# <span id="page-40-0"></span>**Balancing primary and presentation video bandwidth**

Allocate bandwidth to the presentation video input stream as a percentage of the total available bit rate for the video streams in **Preferences > Video > Presentation Video Bandwidth**. The default value is 20%.

**NOTE**: Adjust this preference before placing a call. Adjusting this preference during a call has no effect.

The percentage applies to the presentation video input stream, typically a laptop connected to the codec. The system allocates the bandwidth based on the selected option only when the system sends video images during a presentation. Consider allotting a larger percentage to the presentation video input stream when the presentation video input includes motion. Examples include a slide show that includes several animations or video input from a DVD player.

When you use the default call bandwidth (1152 kb/s) and the default presentation video bandwidth (20%), the transmitted resolution of the presentation defaults to 1920 x 1080p5.

To increase the frame rate of the presentation stream, increase the bandwidth of the call and the presentation. For example, if you set **Presentation Video Bandwidth** to 50% in a 2500 kb/s call, the presentation supports 1080p30. If recording is enabled during the presentation, the resolution defaults to 1920 x 1080p15.

# <span id="page-41-0"></span>**DVI-I input resolution**

Lifesize systems support native 16:9 and 4:3 VGA and DVI-I inputs at the following resolutions:

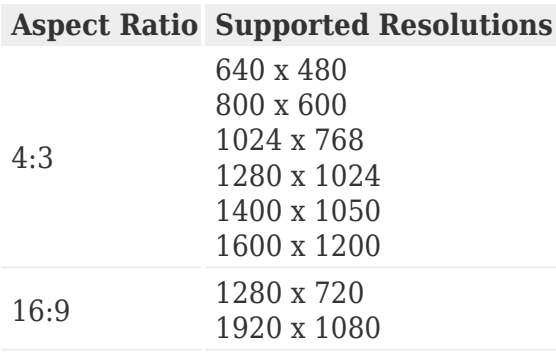

Navigateto  $\overrightarrow{P}$  is  $\overrightarrow{P}$  to show the actual DVI-I input size.

**NOTE**: These resolutions are supported with a screen refresh rate set to 60 Hertz (Hz) on the device connected to the DVI-I input. A screen refresh rate of 30 Hz is also supported for 1080p.

The resolutions are sent natively to the far end for the primary or secondary video streams. The resolutions might not match exactly because of H.264 or H.263 protocol resolution constraints. Available bandwidth on the call may also affect the actual resolution.

**NOTE**: A resolution at 1200 lines might be scaled down to a maximum of 1080 lines.

Following are the supported input resolutions and frame rates for video sent to the DVI-I input from an HDMI source:

- 480p60
- 576p50
- 720p60
- 1080p30
- 1080p60

# <span id="page-42-0"></span>**Display resolution**

Specify the resolution of the HD and DVI displays in **Preferences > Video**. The default resolution is 1920 x 1080p60.

LifeSize video systems connect to HD displays (720p minimum) with the following supported display resolutions:

- 1280 x 720p60
- 1920 x 1080p30
- 1920 x 1080p60

**NOTE**: If a display does not support a resolution, that resolution does not appear.

# <span id="page-43-0"></span>**Enabling CEC**

Consumer Electronics Control (CEC) allows certain HDMI devices to control each other when appropriate. Enable CEC and configure sleep settings in **Preferences > Video**.

If your display does not fall asleep when your Lifesize Icon video system falls asleep, CEC is incompatible with the display.

If an incoming call wakes a sleeping video system, check whether the monitor wakes up within a reasonable amount of time. If it does not, the monitor probably requires too much time to power up for CEC to be useful.

In scenarios like these examples, consider using analog speakers instead of the display speakers.

## <span id="page-44-0"></span>**Power management of the display**

Display Power Management Signaling (DPMS) allows you to control the power of compliant HDMI and DVI displays without pressing a button on the display or using its remote control.

DPMS relies on the following four power states:

- on
- sleep
- suspend
- active off

When you enable DPMS control in **Preferences > Video > Video Monitor**, Icon attempts to manage the power state of the display. Set the DPMS mode to one of the following values:

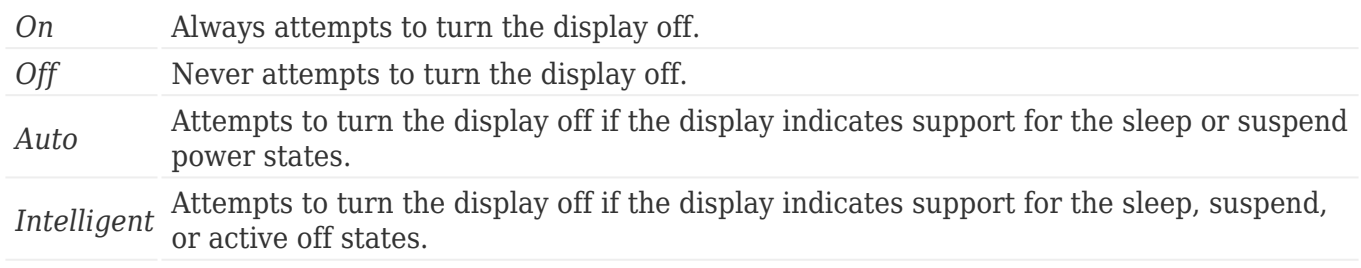

To test whether your monitor supports DPMS, complete these steps:

- 1. Disable CEC.
- 2. Set **DPMS Mode** to *On*.
- 3. Put your Icon to sleep.
- 4. If the display does not turn off, DPMS is not supported. Set **DPMS Mode** to *Off*.
- 5. If the display eventually turns off, wake Icon.
- 6. If the display turns on, DPMS is supported. Leave DPMS enabled.
- 7. If the display does not turn on, try using the combination of [CEC](#page-43-0) and DPMS to control the display's power state: use CEC to wake the display and DPMS to put the display to sleep.

## <span id="page-45-0"></span>**Adaptive motion control**

Adaptive motion control minimizes video problems caused by minor packet loss and improves video reproduction. For packet loss of 5% or less, this feature eliminates or greatly reduces video artifacts. This feature is enabled by default in **Preferences > Video > Adaptive Motion Control**.

## <span id="page-46-0"></span>**H.323**

By default, Lifesize systems support the H.323 protocol for placing and receiving video and voice calls. Configure H.323 preferences in **Preferences > H.323**.

**NOTE**: If UVC ClearSea manages your Lifesize Icon or your Icon is connected to Lifesize Cloud, H.323 is disabled.

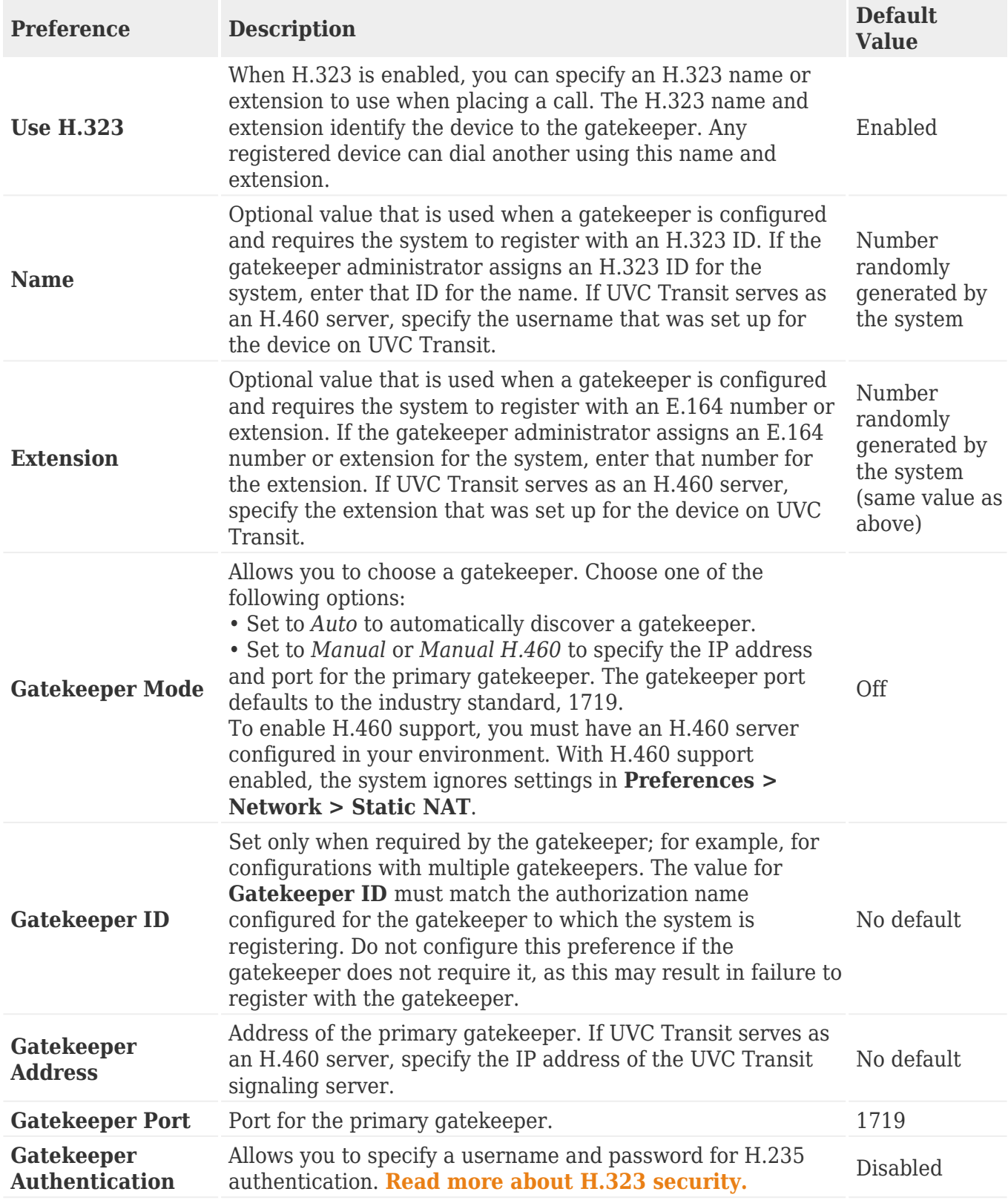

To disable support for H.323 calls, clear **Use H.323** in **Preferences > H.323 > General** when the system is not in a call.

When you save your changes, the yellow system health indicator  $\bigodot$  appears when your L[ifes](#page--1-0)ize system is trying [to](#page--1-0) register with the gatekeeper. If the registration fails, the red indicator  $\bullet$ appears. Select  $\mathbf{\hat{P}} > \mathbf{\hat{C}}$  for more information about the issue.

Thesystem reports registration status in  $\ddot{\bullet}$  >  $\ddot{\bullet}$ , and the configured system numbers appear in  $\ddot{\bullet}$ .

# <span id="page-48-0"></span>**Enabling H.323 security**

Lifesize systems support H.235 security in H.323 calls. Set **H.323 Security** in **Preferences > Security** to one of the following values:

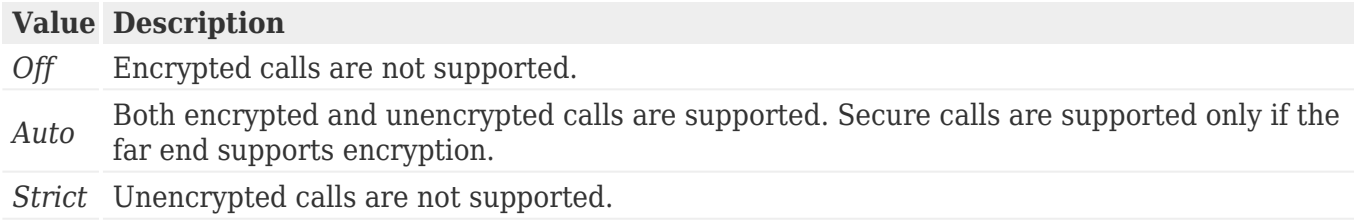

### **[Read more about H.323.](#page-46-0)**

# **Security preferences**

#### **SSH Access**

SSH provides a secure channel over an unsecured network in a client-server architecture. We support SSH keys of 1096, 2048 and 4096 bits in length.

To enable SSH access and add an SSH key:

- 1. Log in to the web interface and select **Preferences > Security**.
- 2. Scroll down to **SSH Secure Shell**.
- 3. Select the checkbox next to **Enable Admin User SSH Key**. The **Enable SSH Access** checkbox should already be selected.
- 4. Add Key PEM File.
- 5. Select **Save**.

### **509 Authentication**

X.509 certificates are used to enhance device-level authentication.

To enable 509 authentication:

- 1. Log in to the web interface and select **Preferences > Security**.
- 2. Scroll down to **HTTP Hypertext Transfer Protocol**.
- 3. Select the checkbox next to **509 Authentication** to enable.
- 4. Add files:
	- ❍ Certificate PEM File
	- ❍ CA PEM File
	- ❍ Key PEM File
- 5. Type in your Client Key Private Key Passphrase (optional).
- 6. Select **Save**.
- 7. You will be prompted to confirm the changes, and then the network interface will restart and you will need to relaunch your browser. When you are ready, select **Yes**.

# **Integrations**

You can integrate your Icon with Lifesize Cloud, the UVC suite of applications, and Lifesize Bridge. Available options depend on the applications configured in your environment.

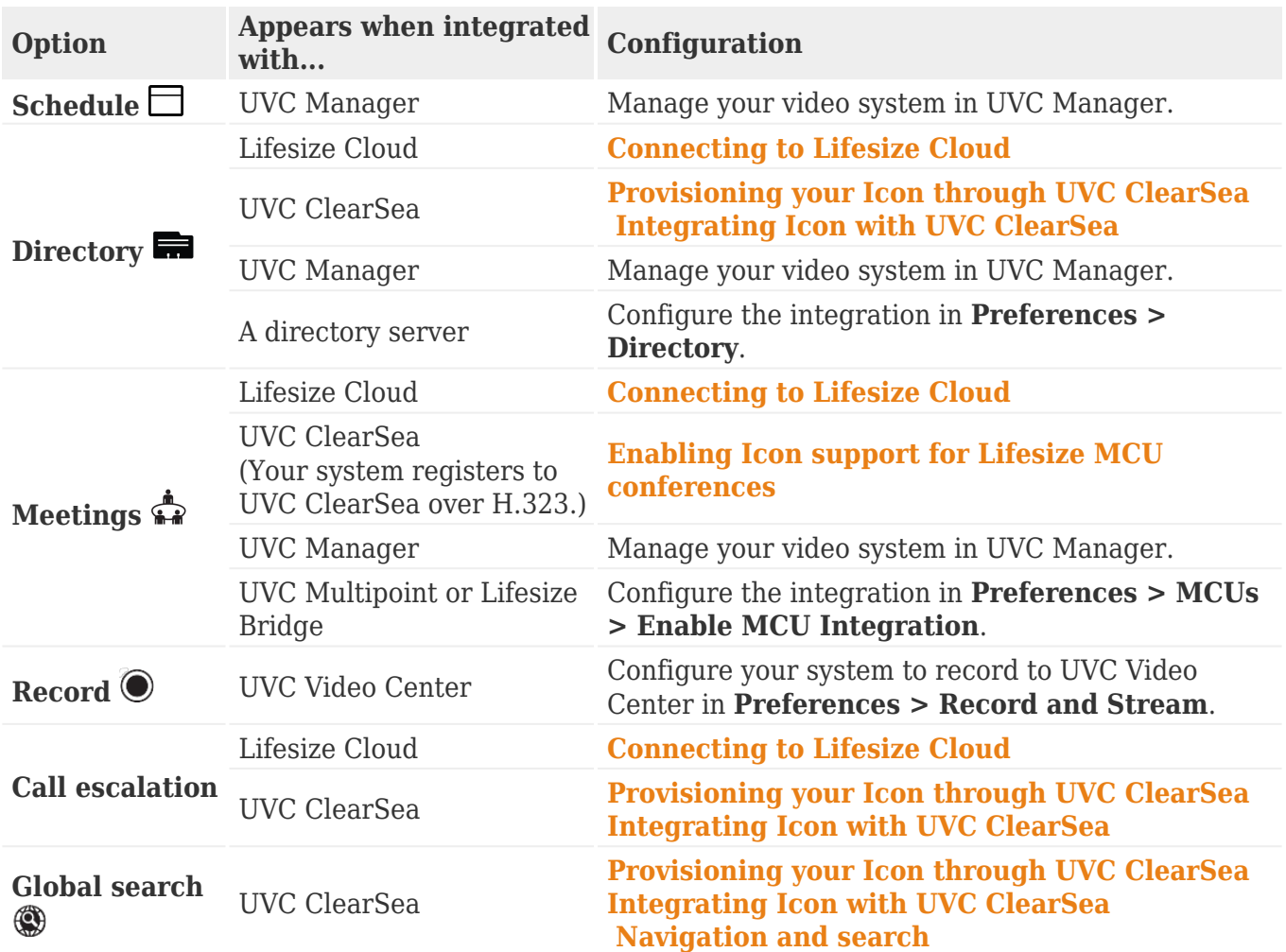

## <span id="page-51-0"></span>**Lifesize Cloud**

Once you have a Lifesize Cloud account, you can connect your Icon to the Cloud service. Associate your Icon with your Cloud account or activate an Icon that serves as a conference room system. **[Learn how.](#page-52-0)**

After you are connected, you can take advantage of these features:

- You can download the Cloud app on all of your devices: laptop, tablet, and smartphone. Incoming calls ring all devices.
- Lifesize Cloud applies configuration settings to the Icon directly.
- All contacts in your company's Cloud group are available from your Icon directory. Their online status appears as well.
- Virtual meeting rooms configured by your Cloud account manager are available in **Meetings <del>ណ</del>**. All Cloud users can add meetings from their Cloud app.
- Icon can add video participants and accept multiple incoming callers to the active call.
- Software updates are automatically applied to your Icon instead of requiring you to perform a manual update from a separate file. The system prompts you to apply the update, allowing you to delay the operation if you are in a call or otherwise using the system.

# <span id="page-52-0"></span>**Activating Icon**

Connect to the Lifesize Cloud service during initial configuration. [Learn more.](https://www.lifesize.com/~/media/Documents/Product Documentation/Icon 600/Guides and Reference/A Guide to Pairing Lifesize Icon to Lifesize Cloud.ashx)

To initiate this process after installation, reset your system to its default settings. **[Read more about](#page-62-0) [resetting the system.](#page-62-0)**

**NOTE**: You must have a Lifesize Cloud user account to connect your Icon to the service.

- 1. When the initial configuration wizard asks you to join the Cloud service, select **Yes**.
- 2. Open a browser and navigate to the URL shown on your Icon. **NOTE**: You cannot activate your Icon from the system's web interface.
- 3. Sign in by entering your Cloud email address and password.
- 4. Enter the activation code shown on your Icon. Scanning the QR code opens the Lifesize Cloud sign-in page in a browser, where your activation code already appears.
- 5. You can associate an Icon to an individual user or a conference room.

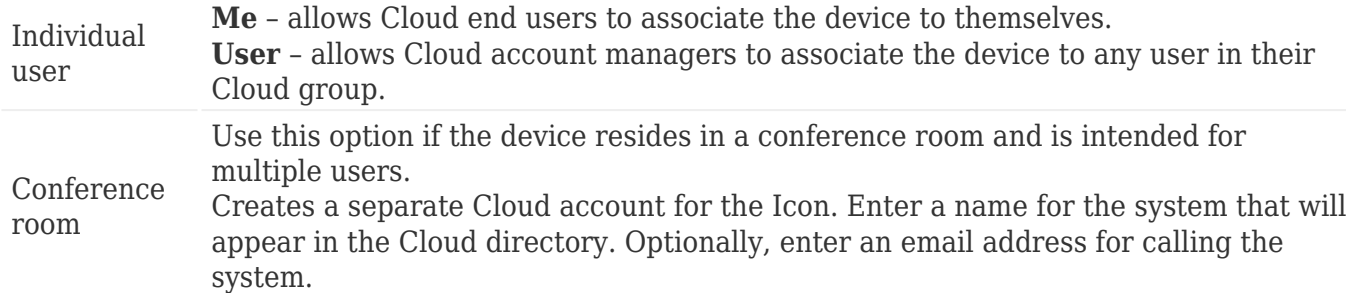

1. From the Icon main screen, navigate to  $\mathcal{L}$  >  $\Box$  to view the status of the system. When your Icon is successfully activated, *Ready* shows for **Communications > Lifesize Cloud Service**.

## **Removing Icon from a Cloud user account**

- 1. Reset your system to its default settings.
- 2. When the initial configuration wizard asks you to join the Cloud service, select **No**.
- 3. *Cloud account manager:* Sign in to the Cloud web console and remove the Icon from the Cloud user account. **[Learn more in the online help for Cloud.](http://www.lifesize.com/cloud-help/cloud_getting-started.html)**

# **Lifesize MCUs**

When UVC Multipoint or Lifesize Bridge is integrated with your Lifesize Icon video system, users canselect  $\mathbf{\hat{S}} > \mathbf{\hat{A}}$  to join scheduled and on demand bridge conferences.

Configure integration in **Preferences > MCUs**.

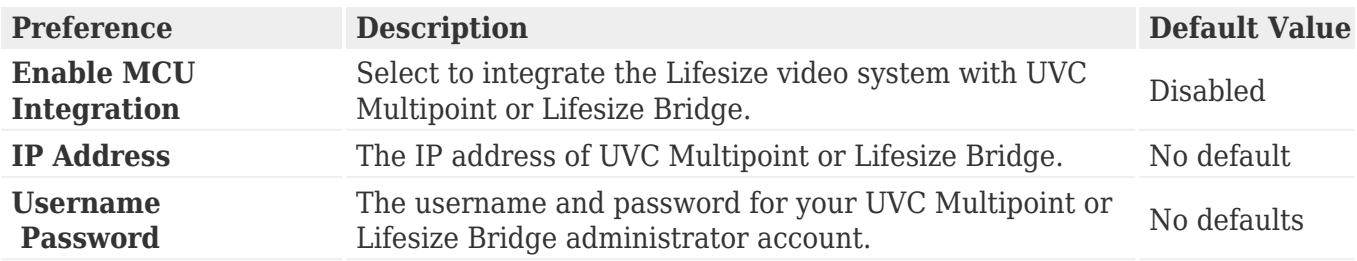

**NOTE**: If UVC ClearSea manages your Lifesize Icon or your Icon is connected to Lifesize Cloud, you cannot edit MCU preferences.

Thelist of conferences available in **Meetings i** includes live events and events that start within 10 minutes. Each entry in the list includes the event's start time, title, description, attendees and their location. Calls that require a passcode show a lock icon. The event's status can be:

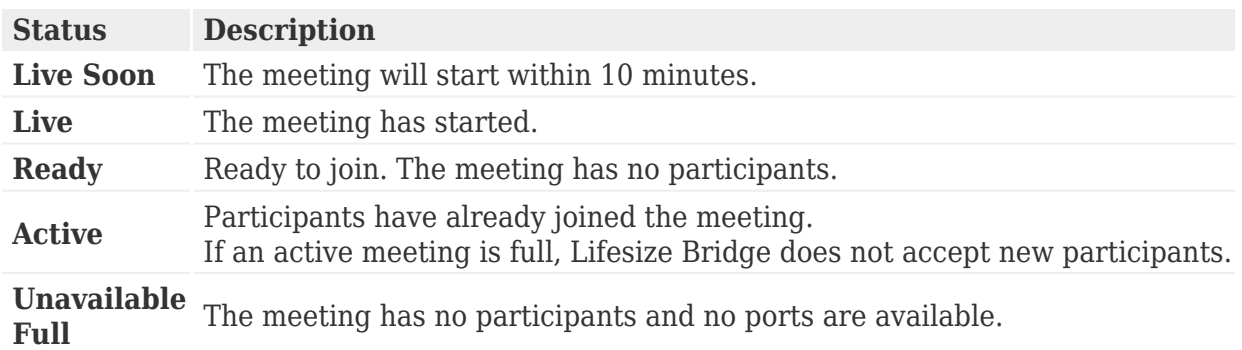

# **UVC ClearSea**

Integrating your Icon with UVC ClearSea applies configuration settings from UVC ClearSea to enable multiway calling on Icon.

**[Learn more about provisioning your Icon through UVC ClearSea.](#page-83-0)**

## **UVC Manager**

When your Lifesize Icon video system is managed by UVC Manager, public conferences are listed in **6** >  $\sum$  **A**[.](#page--1-0) If your vid[eo s](#page--1-0)ystem is invited to a conference, the conference appears in your video system's **Schedule** .

If UVC Manager also manages a Lifesize Bridge, on demand and scheduled (public) conferences appearin  $\mathbf{S} > \mathbf{A}$  on your Icon system. Public conferences through a managed UVC Multipoint also appearin  $\mathbf{k} > \frac{\mathbf{A}}{\mathbf{A}}$ .

Refer to the *Lifesize UVC Manager Deployment Guide* for details about configuring UVC Manager to operate with Icon video systems.

# **UVC Transit**

Integrate your Lifesize video system with UVC Transit to enable firewall and NAT traversal of session and media for the H.323 and SIP protocols.

Configure UVC Transit integration in **Preferences > Lifesize UVC Transit**. The system reports UVCTransit status in  $\mathcal{F} > \mathbf{\hat{F}}$ [,](#page--1-0) and the configured numbers appear in  $\mathbf{\hat{O}}$ .

**NOTE**: If UVC Transit serves as an H.460 server, the **Name**, **Extension**, **Gatekeeper Mode**, and **Gatekeeper Address** must be set to specific values. **[Read more.](#page-46-0)**

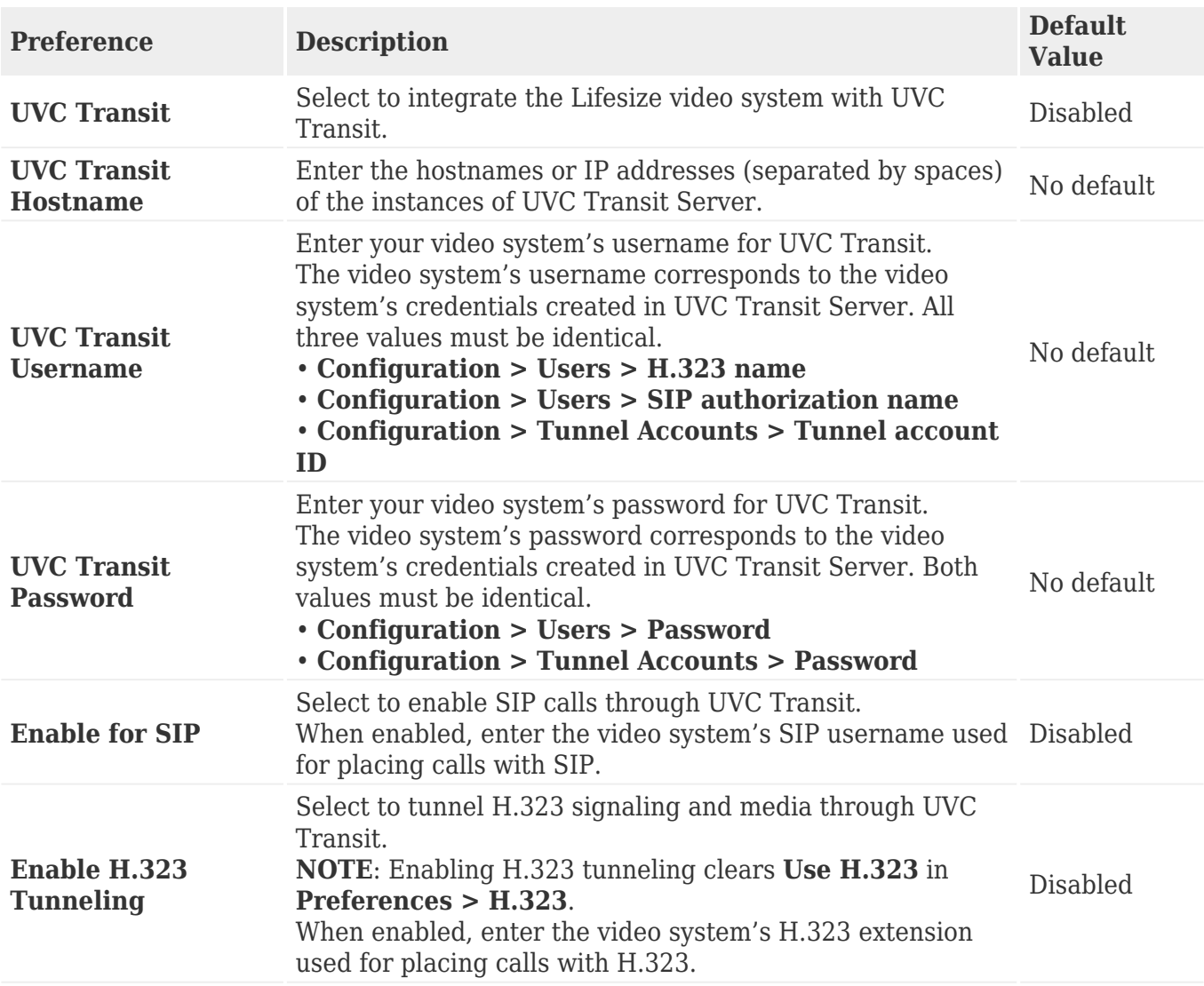

# **UVC Video Center**

With a UVC Video Center in your environment, Lifesize video systems can initiate a recording to UVC Video Center at any time.

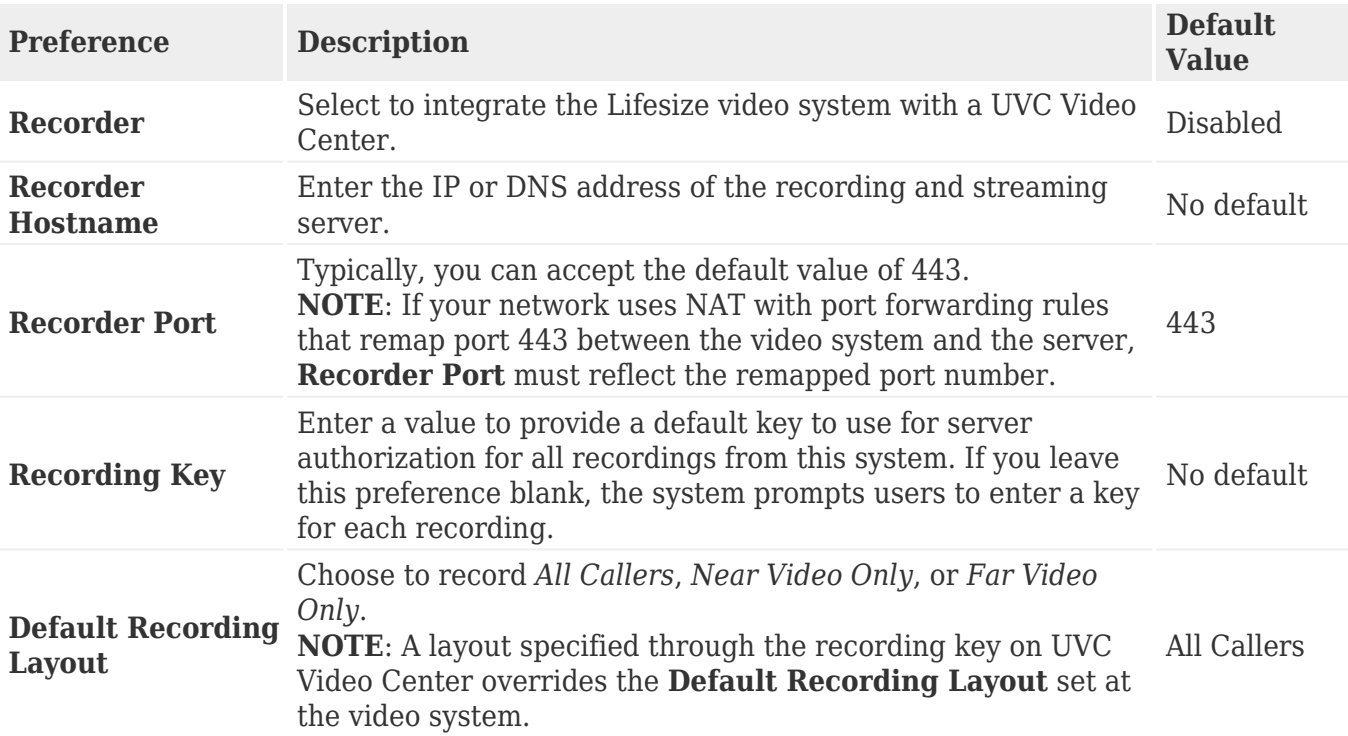

Configure UVC Video Center integration in **Preferences > Record and Stream**.

Learn about the **[transmitted resolution during a presentation when recording is enabled](#page-40-0)**.

### **Directory servers**

If you are not using another method to populate your Icon's directory (such as Lifesize Cloud, UVC ClearSea, or UVC Manager), you can configure your Lifesize system to load user information from an external directory that uses LDAP. When you integrate a directory server, user information from the directoryserver is available from the video system in  $\mathbf{\mathcal{L}} > \blacksquare$ [.](#page--1-0)

Configure the directory server integration in **Preferences > Directory**.

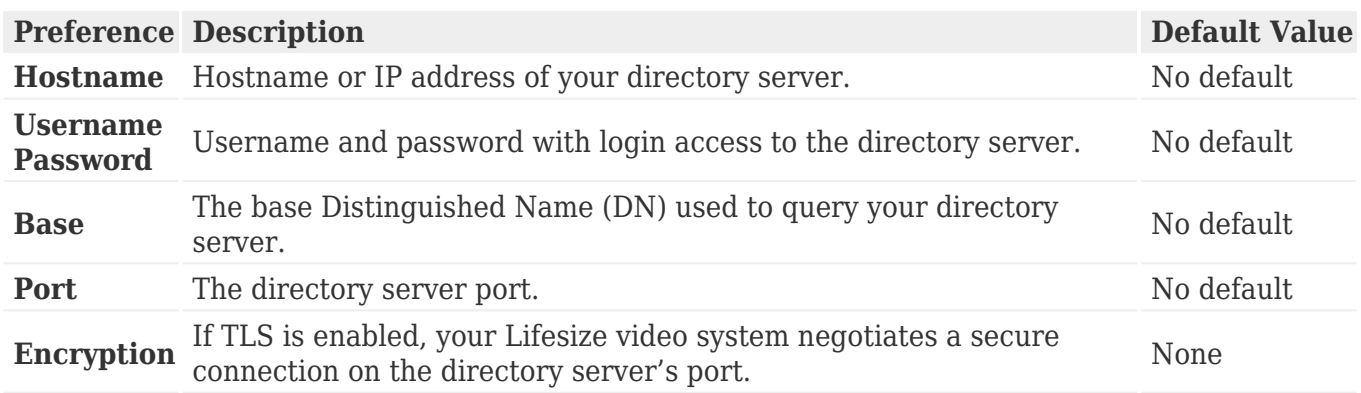

The LDAP directory refreshes its data when you navigate to  $\mathbf{\hat{S}} > \mathbf{\hat{m}}$  and 10 minutes have passed since the last refresh. A refresh occurs only if the directory is in use. Refreshing directory data includes adding new entries, updating existing entries, and deleting entries that are no longer in the server's database.

# **System maintenance**

Sign in to your system's web interface to perform system maintenance.

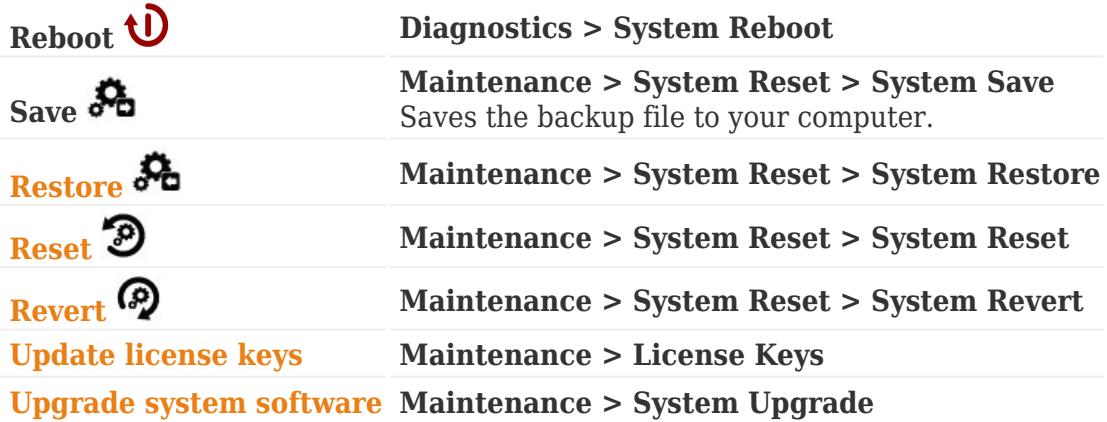

**[Diagnostic tools](#page-68-0)** are available in **Diagnostics**.

### <span id="page-61-0"></span>**Restore**

The following procedure restores a system configuration from a saved configuration file:

1. Ensure that a current, saved configuration file exists before performing a restore.

Configuration preferences and options vary across software releases. Restoring a system configuration by using a file saved from a different software release can produce unexpected results. Only restore a configuration that was saved from the same software release.

- 1. Hang up all calls connected to the system. If calls are connected when you perform a restore, you are prompted to continue or cancel the restore. If you continue, the system restore process terminates the calls.
- Select **Maintenance > System Reset > System Restore** . 2.

You must have a current system configuration saved prior to executing the system restore function or you will be unable to return to the previous state.

1. Browse to the system configuration file and click **Upload**.

### <span id="page-62-0"></span>**Reset**

The following procedure resets the system to its default state:

- 1. Select Maintenance > System Reset > System Reset <sup>39</sup>.
- 2. *Optional:* Enter the reason for the reset.
- 3. Click **OK** to confirm setting the system to its default state.

The system automatically reboots and the administrator password is reset to the default value (*admin*).

**NOTE**: You can also reset the system by pressing the red reset button on the back of the codec for 10 to 15 seconds.

### <span id="page-63-0"></span>**Revert**

The following procedure reverts the system to an alternate software version:

- Select **Maintenance > System Reset > System Revert** . 1.
- 2. *Optional:* Enter the reason for reverting the system.
- 3. Click **Yes**.

The system automatically reboots.

You can also revert the system by pressing the red reset button on the back of the codec for 15 to 20 seconds.

# **Reboot**

The system reboots when you complete any of the following tasks:

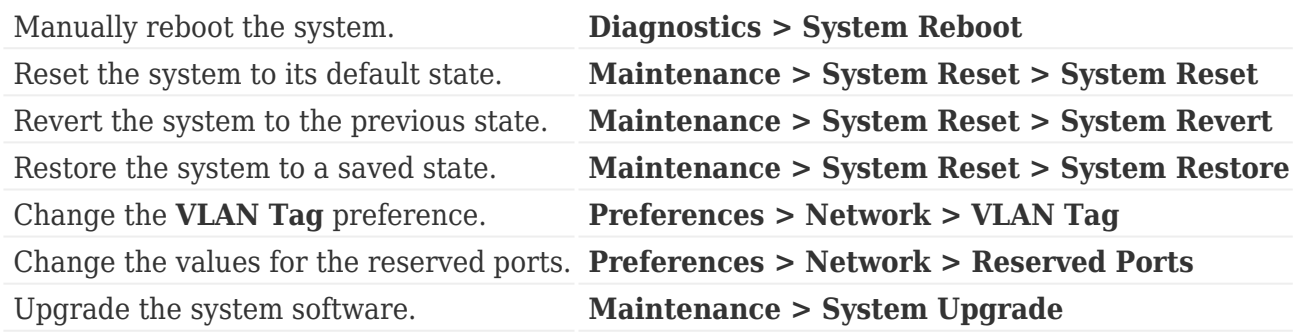

You can also reboot the system by pressing the red reset button on the back of the codec for 5 to 10 seconds.

# <span id="page-65-0"></span>**License keys**

You must have current license keys to enable the following:

- software upgrades
- dual display (for Icon 600 and 800 only)

**NOTE**: The expiration date for a license key appears in **Maintenance > License Keys**. Contact your Lifesize Partner for details about license keys.

### **Updating license keys**

If your system has HTTP access through port 80 to the Lifesize license key server, update your license keys from the system's web interface. **[Otherwise, install the key manually.](#page--1-0)**

- 1. Navigate to **Maintenance > License Keys**.
- 2. Click **Update**.

If the update is successful, **Success** appears along with the current license keys and their expiration dates.

Update failures might be caused by one of the following conditions:

- A current maintenance agreement for the device does not exist. Contact your Lifesize Partner to renew your maintenance agreement.
- The system failed to connect. The server might be down or your system might not have HTTP access. Contact Lifesize Technical Services if this condition persists and you have HTTP access, or install a key manually.
- A license key exists, but it is invalid. Contact Lifesize Technical Services.

### **Installing a license key manually**

- 1. From the **[lifesize.com/support](http://lifesize.com/support)** software downloads page, click **Download Software**.
- 2. Sign in to your support account. If this is your first visit, create the account.
- 3. Enter the serial number of your Lifesize video system (located in **Diagnostics > System Information**) and follow the instructions to obtain a license key. You might have multiple keys.
- 4. Download a license key.
- 5. Sign in to your video system from a web browser and navigate to **Maintenance > License Keys**.
- 6. Click **Add** and paste the license key that you obtained in step 3 in **Enter License Key**.
- 7. Click **Add**.
- 8. Repeat steps 3 through 7 for each license key listed for your video system.

# <span id="page-66-0"></span>**Upgrades**

**NOTE**: If your Icon is connected to Lifesize Cloud, software updates are automatically applied to your system. The system prompts you to apply the update, allowing you to delay the operation if you are using the system.

Before you upgrade your system software, ensure that the system meets the following prerequisites:

❍ A current license key for upgrading exists on the system. The expiration date for the maintenance license appears in **Maintenance > License Keys**. An upgrade fails if a current license key does not exist on the system or has expired. Contact your Lifesize Partner to renew your maintenance agreement.

### **[Read more about updating license keys.](#page-65-0)**

- All cameras that you intend to use with the video system are properly connected to the codec. Cameras not connected to a Lifesize system before an upgrade may not function properly after an upgrade.
- Terminate all calls prior to upgrading.

### **Upgrading your system software**

- 1. From the **[lifesize.com/support](http://lifesize.com/support)** software downloads page, click **Download Software**.
- 2. Sign in to your support account. If this is your first visit, create the account.
- 3. Enter the serial number of your Lifesize video system (located in **Diagnostics > System Information**). Follow the instructions to find the software version you want for your product, and download it to a local directory on your computer.
- 4. Navigate to **Maintenance > System Upgrade**.
- 5. Click **Select File** to browse for the upgrade file you downloaded.

The system validates the file. To re-validate the same file or if you manually entered a path to a file, click **Validate** for the verification to occur.

- 1. To reset the system to the original default settings, select **Reset to defaults**.
- 2. Click **Upload**.

The upgrade can take several minutes; do not disrupt the process. During an upgrade, a status screen appears in a browser in which you can monitor the process of the file upload. If you close the window before the file upload completes, the upload is cancelled.

When the upgrade is complete, the system automatically reboots.

- 1. Your video system is ready to use. If you selected **Reset to defaults**, you must first reconfigure your system.
- 2. To access all options from a browser after an upgrade (or downgrade), refresh the browser before signing in again.

# **Troubleshooting upgrade failures**

If attempts to upgrade software fail, follow these steps:

- 1. Ensure you have a valid upgrade image.
- 2. Reboot the system.
- 3. Attempt the upgrade again.
- 4. If a second attempt fails, note the error code returned.
- 5. If problems persist, contact your Lifesize Partner or Lifesize Technical Services.

### **Upgrade error codes**

Following are the error codes you might receive when an upgrade fails.

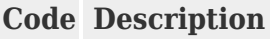

- **1** An upgrade is in progress. The system supports only one upgrade at a time.
- **2** The image is corrupt. This typically occurs because of a bad image or errors during upload to the device.
- **3** The encryption signature is invalid. This typically occurs if the image is corrupt or compromised.
	- The image is missing an upgrade script. After the image has been successfully uploaded, the
- **4** system runs an upgrade script for final processing. This error indicates a failure in that script.
- **5** The manifest is corrupt or missing.
- **6** The serial number is invalid.
- **7** The build date is invalid.
- **8** The software image is for a different system type.
- **9** Unable to downgrade to the image version.
- **10** The upgrade license expired. A current license key for upgrading the system software does not exist on the device. Contact your Lifesize Partner to renew your maintenance agreement.
- **11** You cannot upgrade while calls are connected.
- **<sup>12</sup>** A restore to defaults is required. The upgrade requires a reset. Navigate to **Maintenance > System Reset** and reset the system to its default state before proceeding with the upgrade.
- **13** A system error occurred.
- 16 Insufficient space to store the image.
- **17** Failed to verify the image.
- **18** The license server is unreachable.
- **19** Failed to download the upgrade image.

# <span id="page-68-0"></span>**Diagnostic tools**

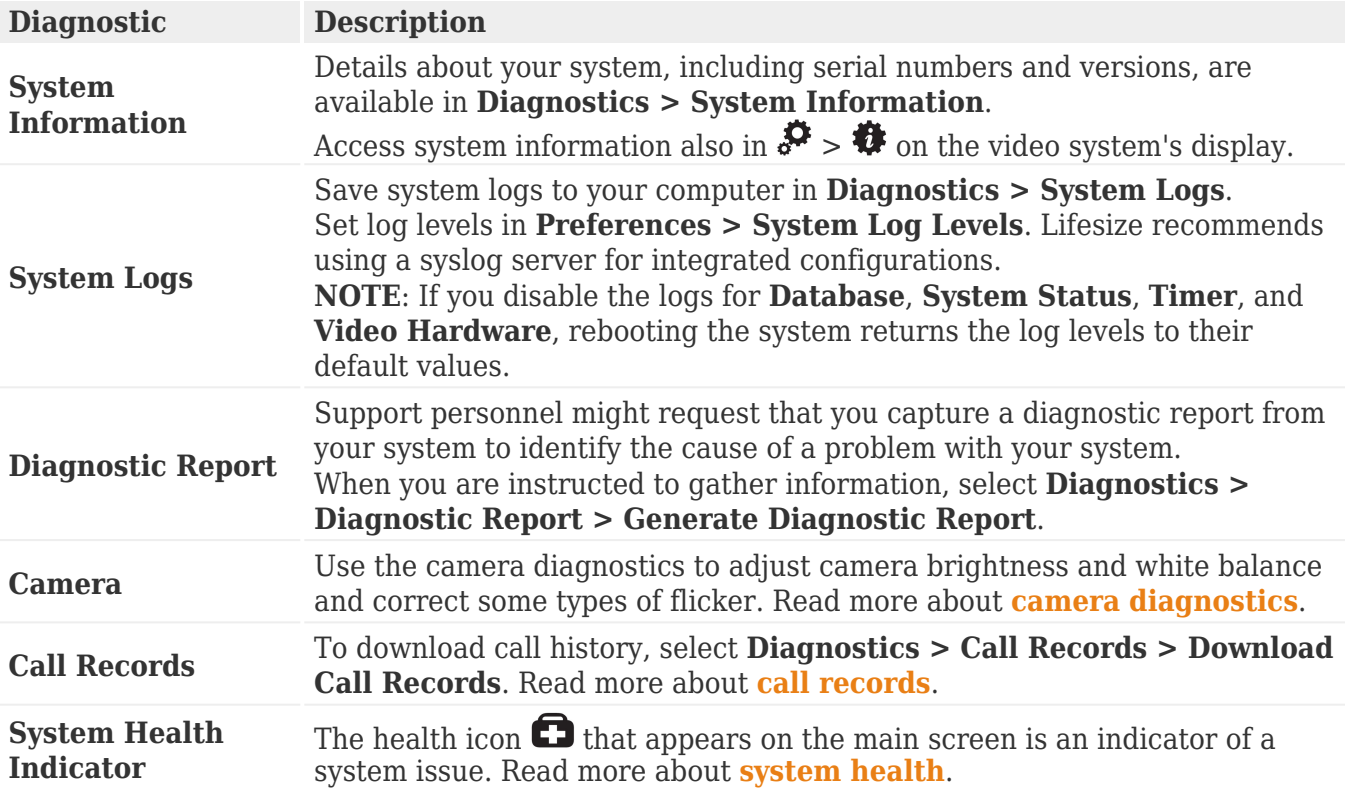

# <span id="page-69-0"></span>**Camera diagnostics**

Configure camera preferences in **Diagnostics > Camera**:

- auto focus
- lock the camera position
- **[anti-flicker](#page--1-0)**
- **[auto exposure](#page--1-0)**
- **[brightness](#page--1-0)**
- **[white balance](#page--1-0)**

Diagnostic camera preferences are available only if the selected camera is connected to the codec and **Connected** appears as the status for the camera in **Diagnostics > System Information** and in  $\clubsuit$  >  $\clubsuit$  on the video system's display.

### **Anti-Flicker**

Lights powered by a 50 Hz power source can produce a flicker that the camera captures and transmits to the system. If you are using lights powered by a 50 Hz power source and observe a flicker in the video, set **Anti-Flicker** to *50 Hz*. The default value is *Auto*.

**NOTE**: The value you choose for this preference applies to all cameras connected to the system.

Some camera exposure settings designed for use in rooms lit by sunlight may result in a flicker. To remove the flicker, increase the **Brightness** setting.

### **Auto Exposure**

Auto exposure refers to how a camera automatically adjusts its aperture and shutter speed to affect video image brightness. Choose an auto exposure method for the camera by specifying one of the following values for **HD Auto Exposure Method**:

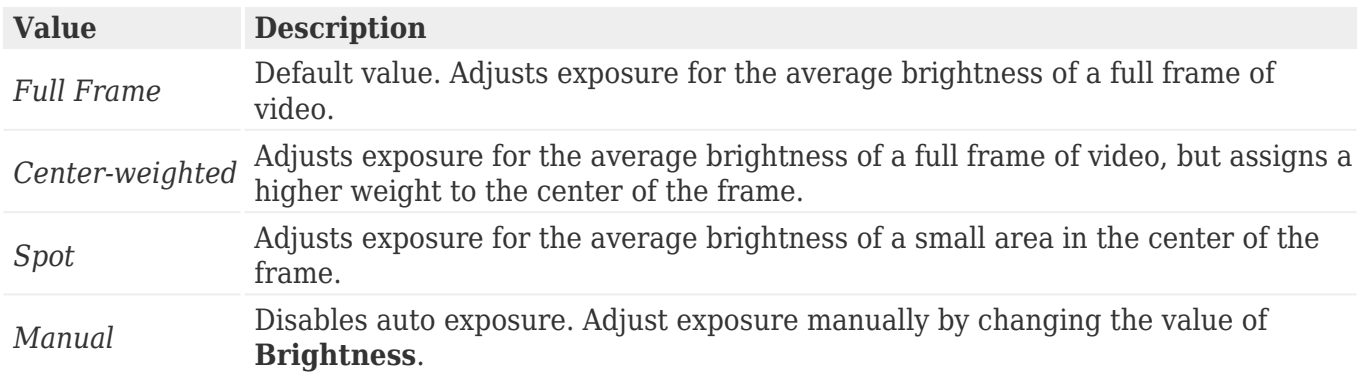

### **Brightness**

Camera brightness refers to the amount of light received through the lens of the camera. Improve dim scenes by adjusting room lighting and manually adjusting the camera brightness.

If you select an auto exposure method, the camera self adjusts based on the brightness setting. Adjusting the value of **Brightness** sets a new target value.

If the auto exposure method is *Manual*, the camera uses the brightness setting only.

#### **White Balance**

Camera white balance refers to how a camera references the color white, which is a mixture of all colors. Adjust the white balance when video color appears to be unbalanced. White balance is affected by the type of light source.

When the value is set to *Auto*, the default, your Lifesize system determines the proper value for the camera's white balance by automatically adjusting to changed lighting conditions in the room.

# <span id="page-71-0"></span>**Call records**

Download call history in **Diagnostics > Call Records > Download Call Records**. Save the .tgz file, which includes an XML file and an XSL style sheet for viewing in the application of your choice.

Each call leg is contained on a single line, which contains the following:

- call type
- name and IP address of the far end
- start time and duration
- call direction
- protocol
- dialed and actual bandwidths
- the reason for disconnection

Possible reasons for disconnection are as follows:

- The call was terminated correctly.
- The far end was unavailable.
- The far end was busy.
- $\bullet$  The maximum number of calls has been reached.
# **Advanced topics**

**[Configuring your firewall](#page-73-0) [Anti-Spam filtering](#page-77-0) [Provisioning your Icon through UVC ClearSea](#page-83-0)**

**[API overview](#page-87-0)**

# <span id="page-73-0"></span>**Configuring your firewall**

This section explains how to configure your Lifesize video systems for firewall traversal as a standalone H.323/SIP device. This section is not applicable for customers who are using a firewall traversal product, such as UVC Transit or UVC ClearSea, or have a subscription to Lifesize Cloud.

- If you are using UVC Transit, refer to the *Lifesize UVC Transit Deployment Guide*. If you are using UVC ClearSea, refer to the *Lifesize UVC ClearSea Deployment Guide*.
- If your Icon is connected to Lifesize Cloud, refer to the online help available **[here](http://www.lifesize.com/cloud-help/cloud_getting-started.html)**.

**[Call setup and media ports](#page-74-0) [Restricting reserved ports](#page-75-0)**

### **Placement behind a firewall**

Lifesize recommends that you place your system behind a firewall. Use one of the following options:

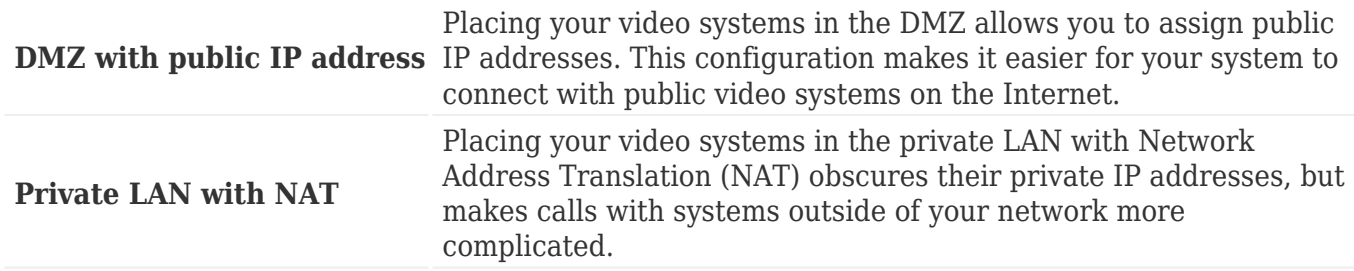

### **Port Security**

Lifesize Icon video systems are network devices that offer different services and protocols for different purposes. Not all of these should be accessible from outside of your organization or network, such as access to the administrative functions of the device or SSH terminal access. To maintain security and help prevent unwanted malicious exploitation or attack, at a minimum, Lifesize recommends blocking external or inbound access to the following ports:

- $\bullet$  22 (SSH)
- 80 (HTTP)
- $-443$  (HTTPS)
- $\bullet$  554 (RTSP)
- 10008 (REST API service if UVC Manager manages your system)

Lifesize recommends that these ports remain open for internal administrator access. Ensure that you change the default administrator password to be secure.

**NOTE**: Change the administrator password in the web interface in **Preferences > Passwords**. You can disable SSH and web access on the system in **Preferences > Security**.

Refer to [Anti-spam filtering](#page-77-0) for more information about preventing unsolicited and nuisance calls.

# <span id="page-74-0"></span>**Call setup and media ports**

To place calls to other systems through the firewall, you must configure your firewall to allow incoming and outgoing traffic to the system through the following:

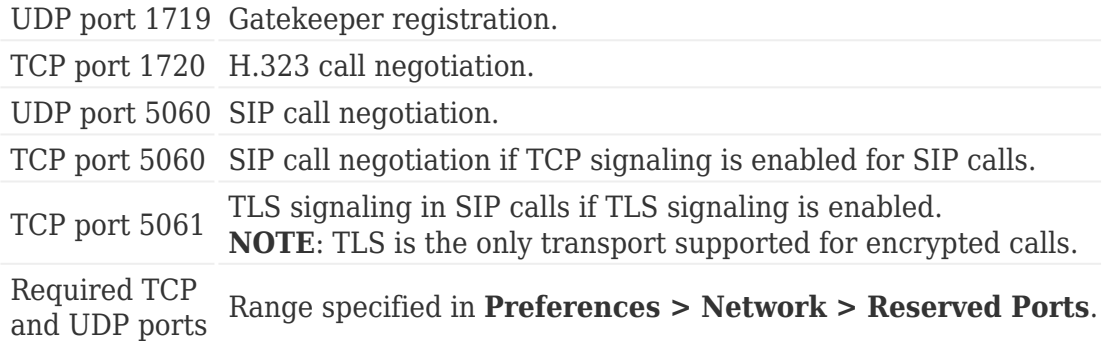

### <span id="page-75-0"></span>**Restricting reserved ports**

To place calls to other devices through a firewall, you must configure your firewall to allow incoming and outgoing traffic to the Lifesize system through the reserved ports. Users placing calls through a firewall to systems with public IP addresses may experience one-way audio or video if the firewall is not properly configured to allow two-way audio and video traffic.

By default, Lifesize systems communicate through TCP and UDP ports in the range 60000 - 64999 for video, voice, presentations, and camera control. Lifesize systems use a subset of these ports during a call.

**NOTE**: The minimum number of required ports is 100.

To minimize the number of UDP and TCP ports that are available for communication, restrict the range by changing values in **Preferences > Network > Reserved Ports**. Lifesize recommends that the range you choose, if other than a subset of the default range, begins with a port number greater than 49151. The range must start with an even number and end with an odd number to include an even number of total ports. For a range that starts at 62000, set the lower end to 62000 and the upper end to 62099 to allocate a range of 100 ports, the minimum.

**NOTE**: Changing the values in **Reserved Ports** causes the system to restart.

# <span id="page-76-0"></span>**Using your Icon in a private LAN with NAT**

If you choose to place your video systems in a private LAN, you must use NAT to communicate with outside systems. This may include enabling static NAT on your Lifesize system.

On your firewall, whether standalone or built in to your router, you must complete one of the following tasks:

- Use 1:1 NAT and open the **[call setup and media ports](#page-74-0)** over that connection bidirectionally with an access list.
- Forward the **[call setup and media ports](#page-74-0)** to your Lifesize system.

Read more about **[restricting reserved ports](#page-75-0)** and refer to your firewall vendor's documentation for more information.

### **Enabling static NAT**

NAT enables communication between devices on your LAN that have private IP addresses and devices that are accessed through a public IP network. Static NAT ensures that the same public IP address always maps to a system's private IP address so that data from the public network intended for the private system can be routed to the system reliably.

If you are using static NAT to associate a public IP address with the private IP address of your Lifesize system, you must configure your Lifesize system to work with your static NAT server. From a browser, navigate to **Preferences > Network** and select **Static NAT**. Enter the public IP address, hostname, or fully qualified domain name of your system in **NAT Public IP Address**.

**NOTE**: You cannot upgrade the system from a web browser outside a firewall when static NAT is enabled. Instead, perform the upgrade from within the firewall.

### **Testing your NAT environment**

If your firewall does not employ a feature set that performs H.323 or SIP NAT, you must enable NAT on your private Lifesize system.

Place a call from a system on the Internet to your system in the private LAN. If your private system connects within the first 2 seconds after answering, your NAT configuration is working properly. If the call does not connect after answering and disconnects after 30 to 50 seconds, the reserved port settings on your codec do not match the settings on your firewall. Ensure that the system and firewall settings for UDP/TCP ports match.

If you still cannot place a successful call, you may have to disable the stateful packet inspection feature on the firewall. Some firewall vendors may call this feature dynamic packet filtering. Refer to your firewall vendor's documentation for more information.

# <span id="page-77-0"></span>**Anti-spam filtering**

If you are using a standalone Icon, enable the anti-spam filter to help prevent incoming spam calls.

By default, all spam filtering is turned off.

**CAUTION**: If you need assistance configuring anti-spam settings, contact Lifesize Technical Services.

**[IP address and domain filtering](#page-78-0) [SIP and H.323 filtering](#page-79-0) [Vendor ID filtering](#page-80-0)**

# <span id="page-78-0"></span>**IP address and domain filtering**

To set up anti-spam filtering on incoming calls using IP addresses and domain names:

- 1. Go to **Preferences > Anti-Spam Configuration**.
- 2. Under **General**, select **Enable Anti-Spam**.
- 3. In **Allowed IP Addresses** and **Allowed Domains**, enter specific allowed network IP addresses and domains. Incoming calls from any IP address or domain name not listed in these fields are blocked. Use the pipe (|) character to delimit multiple addresses and an \* (asterisk) to specify a range of addresses.
- 4. Click **Save**.

**Note:** If applicable, always include H.323 gatekeeper addresses in your allowed lists.

# <span id="page-79-0"></span>**SIP and H.323 filtering**

Incoming call blocking is available for SIP and H.323. If you are using SIP, you can allow specific users and block user agents. If you are using H.323, you can allow specific IDs and extensions.

SIP filtering:

- 1. Go to **Preferences > Anti-Spam Configuration**.
- 2. In **SIP Anti-Spam Configuration**, select **Enable SIP Anti-Spam**.
- 3. In **Allow SIP Users**, enter allowed SIP users.
- 4. In **Blacklisted SIP User Agents**, enter SIP header or software information you want to block.
- 5. Click **Save**.

H.323 filtering:

- 1. Go to **Preferences > Anti-Spam Configuration**.
- 2. In **H.323 Anti-Spam Configuration**, select **Enable H.323 Anti-Spam**.
- 3. In **Allowed H.323 IDs**, enter allowed H.323 user IDs.
- 4. In **Allowed H.323 Extensions**, enter allowed extensions.
- 5. Click **Save**.

### <span id="page-80-0"></span>**Vendor ID filtering**

With H.323 filtering, you can enable filtering for vendor IDs and direct-dialing. The **Enable H.323 Vendor ID Filtering** option limits incoming calls to vendors with signaling parameters that match industry hardware whitelists. The **Enable Checking Dialed Digits** option verifies the call setup message information matches the information for the user placing the call. If not, the call is blocked.

Contact Lifesize Technical Services if you need assistance with this feature.

### **Scheduling automatic system reboot**

You now have the option to have your Lifesize Icon automatically reboot at a prescheduled time you select. Follow the instructions below.

SSH to the command line of the Lifesize Icon system you would like to configure and then log in.

At the **rbsh>** type in the command **clish**.

### **rbsh>clish**

Now you have entered the command line interface shell, and you should see **\$**.

When used with the **get** verb, the **autoreboot** target shows the current setting and local time of the nightly automatic reboot feature. If enabled, the device reboots at the specified local time if the system is sleeping at that local time. An awake system will reboot the next time the system goes to sleep. When used with the **set** verb, this target controls whether or not the device automatically reboots each evening and optionally can specify the local time to perform the automatic reboot. Times are based on a 24-hour clock.

get Arguments: None

get Examples:

#### **get system autoreboot**

*off,22,00,00*

ok,00

### **get system autoreboot –V**

Nightly Reboot, Hour, Minute, Second

*on,22,00,00*

ok

set Arguments:

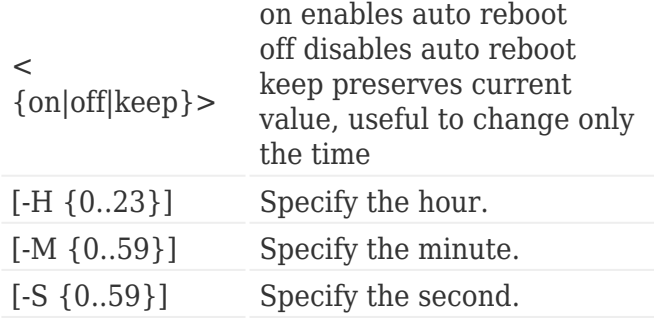

set Examples:

enable the auto reboot feature

#### **set system autoreboot** *on*

ok,00

disable the auto reboot feature

### **set system autoreboot** *off*

ok,00

change the auto reboot hour to 23

### **set system autoreboot** *on –H 23*

ok,00

change the auto reboot hour and minute to 21:30

### **set system autoreboot** *keep –H 21 –M 30*

ok,00

# <span id="page-83-0"></span>**Provisioning through UVC ClearSea**

UVC ClearSea allows Icon to discover a provisioning server and to configure itself with settings that are specified on the server. When auto provisioning is enabled, UVC ClearSea functions as the provisioning server. Whenever your device discovers this server, it retrieves the hosted configuration settings and applies them locally.

**NOTE**: Automatic provisioning requires Icon to discover the provisioning server. **[Read more about](#page-86-0) [discovering the provisioning server.](#page-86-0)**

You can use one of the following options to provision Icon through UVC ClearSea:

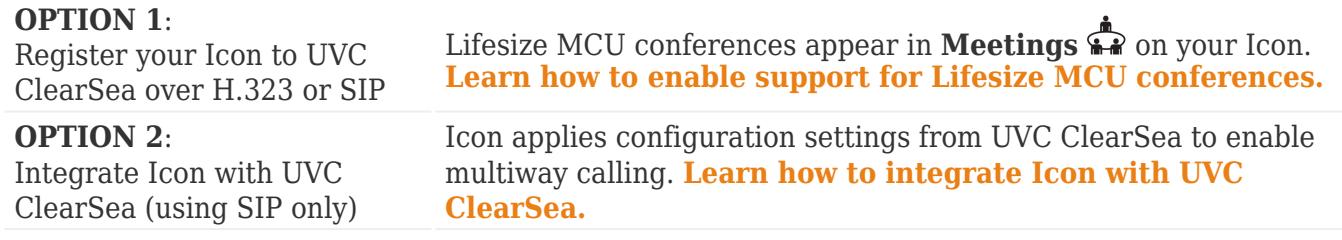

Select  $\overrightarrow{S}$  >  $\overrightarrow{B}$  to view the auto provisioning status in the **Communications** section of the table. If your system was provisioned successfully, the IP address of the provisioning server appears.

If no explicit ports are available, Icon attempts to communicate through the following default ports:

- HTTP requests are sent to port 80. Failed requests revert to port 8180.
- HTTPS requests are sent to port 443. Failed requests revert to port 8181.

# <span id="page-84-0"></span>**Enabling Icon support for Lifesize MCU conferences**

This configuration allows Icon to dial in to bridge conferences through UVC ClearSea. The managed MCU populates **Meetings**  $\sum_{n=1}^{\infty}$  on Icon.

Complete the following prerequisite steps on UVC ClearSea:

- 1. Add an MCU in **Manage > MCUs**. Select **Enable MCU Integration**.
- 2. Create a user account for your Icon in **Manage > Users**.
	- ❍ Users registering with SIP or H.323 devices must use local credentials.
	- ❍ Enter the device's IP address in **UVC Auto Provisioning**.
- 3. Add a call routing rule in **Manage > Call Routing** that forwards the dial string to the MCU address. The forwarding destination uses the format: *<dialstring>*@*<mcuIPAddress>*

When Icon discovers the provisioning server, Icon retrieves the following configuration settings from UVC ClearSea and applies them locally:

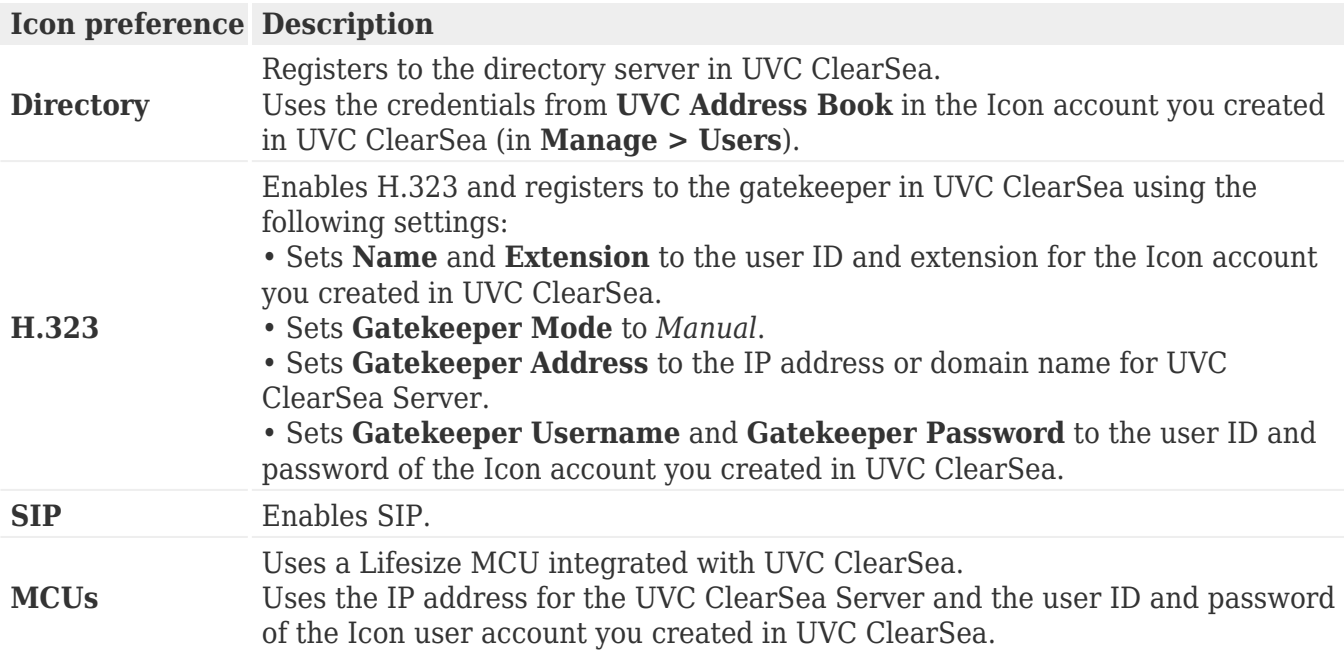

### **Registering Icon to UVC ClearSea through the SIP registrar**

Lifesize recommends that you register Icon over H.323 or SIP, not both. If you register the device over SIP, keep H.323 enabled.

- 1. Navigate to **Preferences > SIP Registrar**.
- 2. Enter the user ID of the Icon account you created in UVC ClearSea in **SIP Username**.
- 3. Enter the user ID and password of the Icon account you created in UVC ClearSea in **Authorization Username** and **Authorization Password**.
- 4. Enter the IP address or domain name for UVC ClearSea in Registrar Hostname and Proxy Hostname (if you use a SIP proxy).

# <span id="page-85-0"></span>**Integrating Icon with UVC ClearSea**

Integrating your Icon with UVC ClearSea provides the following features:

- Icon registers to UVC ClearSea over SIP and uses configuration settings for the Icon user directly from UVC ClearSea Server.
- Icon can add video participants and accept multiple incoming callers to the ongoing call. UVC ClearSea contacts are available in Icon. A contact's online status appears in the directory in Icon.

Complete the following prerequisite steps on UVC ClearSea:

- 1. Add an MCU in **Manage > MCUs**.
- 2. Create a user account for your Icon in **Manage > Users**.
	- ❍ For automatic provisioning, users must use local credentials.
	- ❍ Enter the device's IP address in **UVC Auto Provisioning**.
	- ❍ Select **Enable ClearSea Integration**.
- 3. Add a call routing rule in **Manage > Call Routing** that forwards the dial string to the MCU address. The forwarding destination uses the format: *<dialstring>@<mcuIPAddress>*

When Icon discovers the provisioning server, Icon retrieves the following configuration settings from UVC ClearSea and applies them locally:

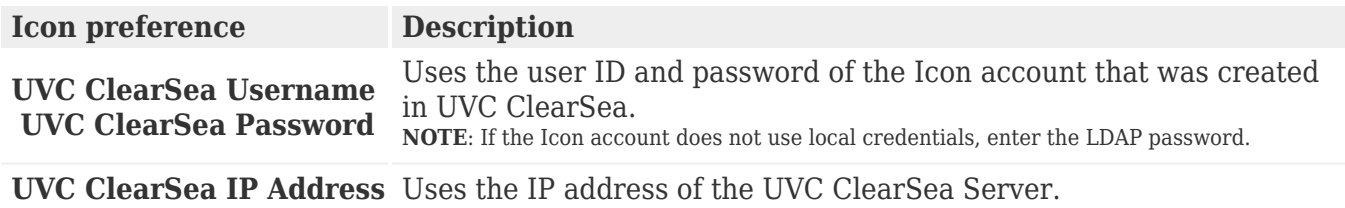

Because Icon is integrated with UVC ClearSea and relies on the server's configuration, you are restricted from editing MCU, H.323, and SIP preferences. Additionally, directory preferences are not set on Icon, and **Meetings a** does not appear.

# <span id="page-86-0"></span>**Discovering the provisioning server**

A device attempts to discover the provisioning server through the following methods:

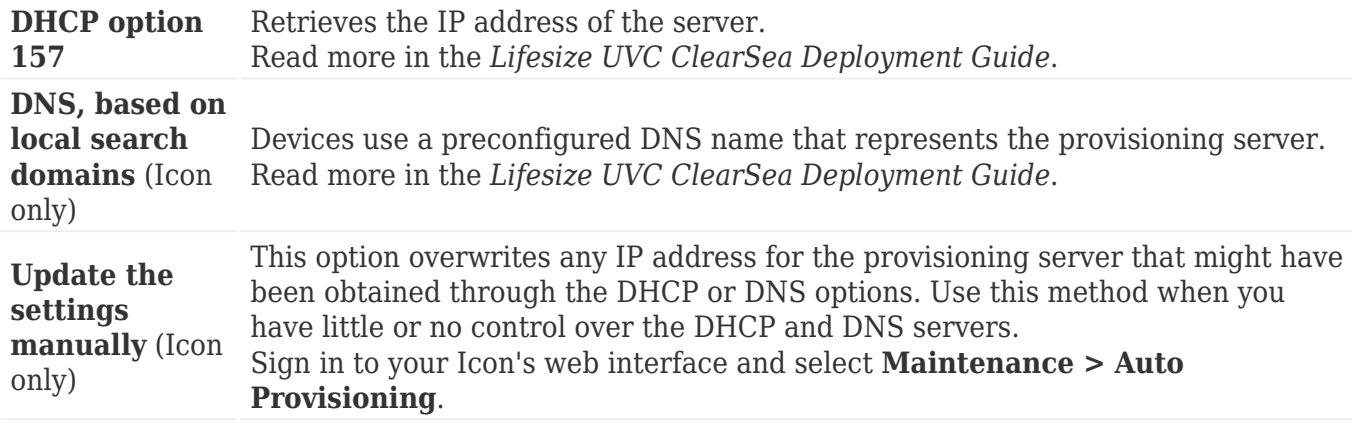

# <span id="page-87-0"></span>**API overview**

The Lifesize API provides a command line based entry point for automating access and control of Icon video systems. The API supports a REST method for accessing a set of resources, or objects, through a fixed set of operations. API calls are made by sending a request to an API resource and specifying a method and arguments. A formatted response details the operation's outcome.

This section provides an introduction to the Lifesize API. More detailed documentation is available at:

https://*<videoSystemIPAddress>*/docs/clish (traditional command line interface)

https://*<videoSystemIPAddress>*/docs/json (REST API)

### **Authentication**

The same authentication policies that are enforced on a browser also apply to API calls. Sign in to your Lifesize video system through an SSH or HTTP connection over the network as follows:

- 1. Open a client, such as Cygwin or Putty, and enter the IP address of your Lifesize video system.
- 2. Sign in to the system with administrator credentials. The default username and password are *admin*.

### **Command syntax**

Commands take the following form:

#### <actor> <command> <parameters>

Use commas to separate multiple parameters. Show help from a command prompt as follows:

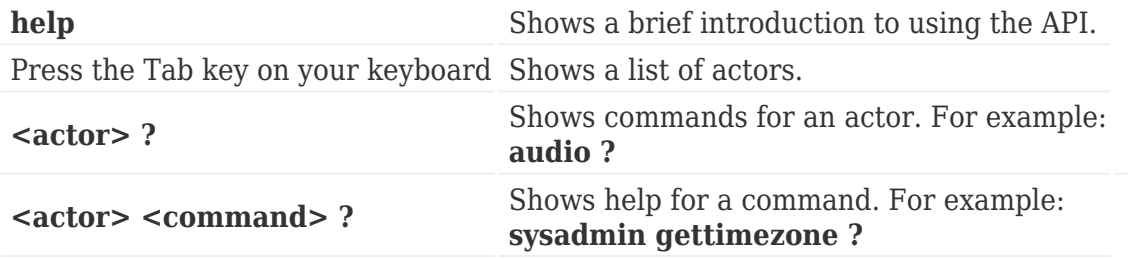

# **Need help?**

The following sections describe symptoms, possible causes, and potential solutions for common problems you may encounter with your Lifesize system.

**[System health](#page-89-0) [Power and connectivity](#page-90-0) [Audio issues](#page-91-0) [Presentations](#page-92-0) [Camera issues](#page-93-0) [Display issues](#page-94-0) [Adjusting room lighting](#page-95-0)**

When experiencing a problem, visually inspect the unit. Ensure that the system has not been exposed to water or heat sources or was physically damaged.

Improperly connected or loose cables are common problems with hardware units. When investigating a system problem, first inspect the external controls and cable connections. Ensure that connections are correct and secure and that nothing is obstructing the cables. Contact your administrator for information about proper cabling.

### <span id="page-89-0"></span>**System health**

From your system's display, navigate to  $\mathcal{F} > \Box$  to view the st<u>a</u>tus of the system. When a system issue arises that might require your attention, the health icon  $\Box$  appears on the main screen.

The shading behind the icon reflects the severity of the issue:

• Yellow shading  $\bullet$  indicates a warning.

**Communications**

 $\cdot$  Red shading  $\bullet$  indicates a critical issue.

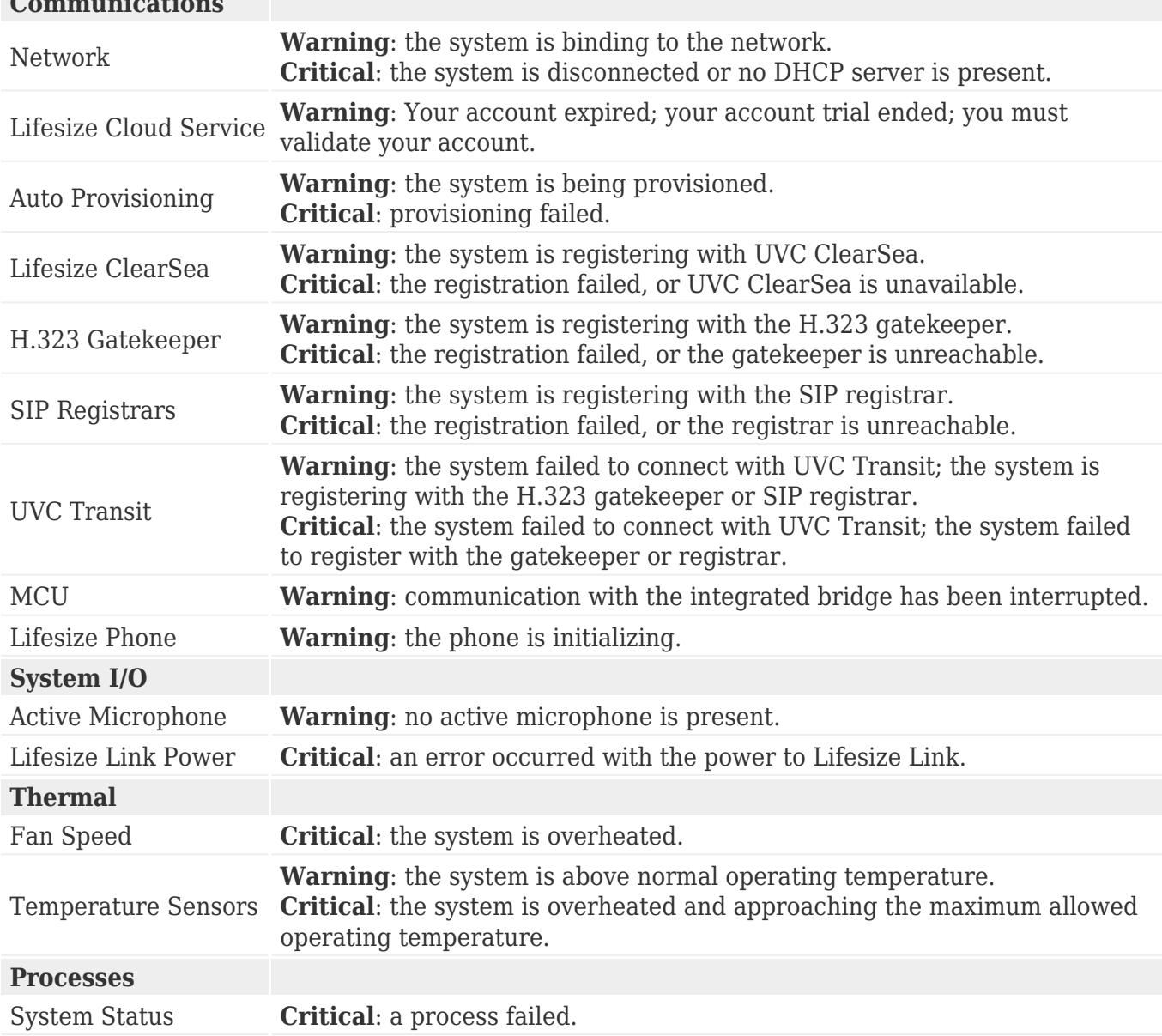

# <span id="page-90-0"></span>**Power and connectivity**

If a call does not successfully connect, verify that you dialed a working number and that the far end is powered on and available. Verify that the network is ready and available by navigating to  $\clubsuit$  >  $\spadesuit$ to view the network status.

### <span id="page-91-0"></span>**Audio issues**

If the far side is hearing an echo or distortion, the microphone connected to your Lifesize system may be too close to the speakers. Repositioning the microphone may solve this problem.

Poor audio reception from the far end may be caused by highly reverberant rooms. If you are experiencing poor audio reception, add more sound absorbency to the room and speak in close proximity to the phone or microphone.

Degradation in the audio quality can also be caused by faulty microphones.

If dust and debris are on the microphones clean the top surface of the units with a soft, slightly damp cloth. Do not use any kind of liquid or aerosol cleaner on Lifesize devices that include microphones.

### <span id="page-92-0"></span>**Presentations**

Consider disabling the secondary stream function if your system experiences issues with third party systems that do not support secondary streams. Sign in to the video system's web interface and navigate to **Preferences > Calls**.

### <span id="page-93-0"></span>**Camera issues for Icon 600 and 800**

If you are unable to pan, tilt, or zoom a camera, ensure that the remote control contains two AAA batteries that are in good working condition. Verify that no objects are obstructing the sensor on the front of the camera and that the LED on the front of the camera flashes bright blue when you use the remote control to perform a task.

If the camera does not show video, ensure that the camera is connected to the Lifesize system with a camera cable in the appropriate camera input or contact your administrator.

Verify that the blue LED on the front of the camera is lit, which indicates that power is active, and reboot the system if necessary to verify that the camera turns on. If a system reboot does not resolve the problem, you might need to reapply power to the camera.

Administrators can also configure preferences for the following camera conditions:

- auto focus
- lock camera position
- anti-flicker
- auto exposure
- brightness
- white balance

**[Read more about these preferences.](#page-69-0)**

# <span id="page-94-0"></span>**Display issues**

If data does not appear on the display, ensure cables are properly connected on the display and that the display cable is connected to the HD 1 output on the back panel of the codec.

If the video image and user interface appear washed out or too bright, examine your HDTV input settings to make sure the HDTV has the appropriate resolution. Some HDTVs, particularly plasma displays, allow you to configure the native resolution of the input device from the HDTV administration interface.

Sign in to the video system's web interface and navigate to **Preferences > Video** to ensure that the display resolution is correct for your display.

# <span id="page-95-0"></span>**Adjusting room lighting**

Ensure that the system maintains the best possible image quality by altering the lighting and background colors of your environment. If light levels are too low, you may consider adding artificial lighting. Indirect light from shaded sources or reflected light from pale walls often produces excellent results.

Avoid the following:

- Direct sunlight on the subject matter, the background, or the camera lens, which creates harsh contrasts
- Direct illumination of the subject matter and camera lens
- Colored lighting
- Harsh side lighting or strong light from above

### **What's new**

#### **Version 2.11.2 - October 2016**

#### **Performance enhancements and fixes**

Lifesize Icon was updated to include important fixes for stability and performance. [Learn more](https://community.lifesize.com/docs/DOC-2396).

**Version 2.11.1 - September 2016**

#### **Performance enhancements and fixes**

Lifesize Icon was updated to include important fixes for stability and performance. [Learn more](https://community.lifesize.com/docs/DOC-2396).

#### **Version 2.11.0 - September 2016**

**Enable enhanced security capabilities**

Delivering additional security options for admins, this release includes support for 802.1x authentication and X.509 authentication as well as the ability to add an SSH key.

#### **Performance enhancements and fixes**

Lifesize Icon was updated to include important fixes for stability and performance. [Learn more](https://community.lifesize.com/docs/DOC-2396).

#### **Version 2.10.0 - June 14, 2016**

#### **Customize your Lifesize Phone HD home screen**

For Lifesize Cloud customers with Lifesize Phone HD attached to a Lifesize Icon 400|600|800 system, you can easily personalize your home screen to display the time zones and buttons most important to you, including shortcuts to users in your Directory, Meetings or frequently called third parties.

#### **Performance enhancements and fixes**

Lifesize Icon was updated to include important fixes for stability and performance. [Learn more](https://community.lifesize.com/docs/DOC-2396).

#### **Version 2.9.1 - April 19, 2016**

#### **Improvements to volume control on Lifesize Phone HD**

The volume icon has been moved to the left hand side of the main Active Call screen for quick access when you're in a call.

#### **Performance enhancements and fixes**

Lifesize Icon was updated to include important fixes for stability and performance. [Learn more](https://community.lifesize.com/docs/DOC-2396).

#### **Version 2.9.0 - February 29, 2016**

**Quick gestures for Lifesize Phone HD now available**

Quick gestures have been added for Lifesize Phone HD attached to a Lifesize Icon system. For

example, while in a call, a two-finger touch on any screen will mute or unmute. [Learn more](#page-19-0).

#### **On-screen menu enhancement**

When you're not in a call, the Lifesize Icon on-screen menu will hide after 10 seconds.

#### **Performance enhancements and fixes**

Lifesize Icon was updated to include important fixes for stability and performance. [Learn more](https://community.lifesize.com/docs/DOC-2354).

#### **Version 2.8.3 - January 5, 2016**

#### **Performance enhancements and fixes**

Lifesize Icon was updated to include important fixes for stability and performance. Stay tuned for updates about what's coming in future releases.

#### **Version 2.8.2 - November 24, 2015**

#### **Lifesize Phone HD is now available to order**

With a bigger and sharper display and improved touchscreen performance, the new Lifesize Phone HD makes it easy to deploy, manage, and update your Icon systems through the Lifesize Cloud service. The phone has four options on the home screen, so you can easily **Start** managing your systems, place a **Call**, **Present** data from your laptop, or adjust the **Camera**. It's the only device you need on your conference room table.

#### **Streamlined options for Icon Home screens**

New options on the Home screen allow you to focus on the people and content of your calls. You can hide the user interface completely, or choose to see only event notifications. [Learn more](#page-25-0).

#### **Direct calling to Icons and Cloud users using Skype for Business**

Users of Skype for Business, previously called Microsoft Lync, now have the ability to call direct to Icon and Cloud users.

#### **Custom backgrounds for Icons connected to Cloud**

Customize your Icon systems by adding a company logo or other image, which displays when the systems are not in use. [Learn more.](#page-3-0) Learn more about [what's new for Cloud](http://www.lifesize.com/cloud-help/en/cloud-whats-new.html).

To learn about previous releases of Cloud and Icon, check out [Recent Updates](https://www.lifesize.com/en/support/software-download).